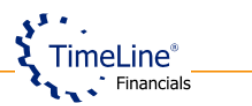

# **Authentifizierte Übertragung der Zusammenfassenden Meldung (ZM) mit ELMA5-Verfahren an BZSt**

# **Inhaltsverzeichnis**

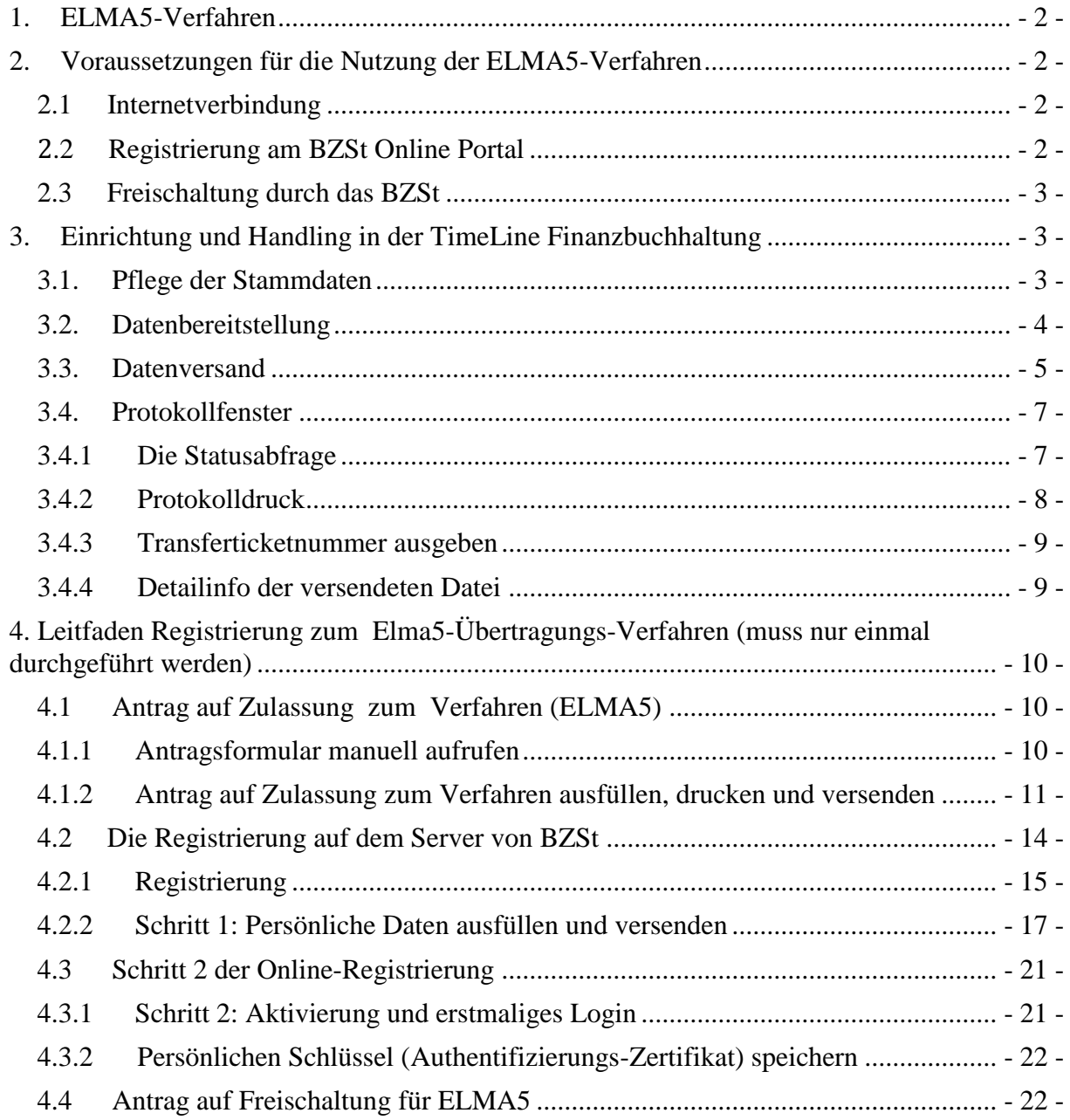

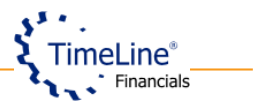

Ab dem 01.01.2013 besteht die Pflicht, Zusammenfassende Meldungen authentifiziert an das Bundeszentralamt für Steuern (BZSt) zu übermitteln.

In der TimeLine® Finanzbuchhaltung haben wir bereits eine Möglichkeit geschaffen, die ZM-Daten in eine CSV-Datei zu exportieren und diese über das ElsterOnline-Portal authentifiziert zu übertragen. Da diese Variante der Übermittlung mit etwas größerem Aufwand für den Programmanwender verbunden ist, haben wir uns entschieden, ein zusätzliches Übertragungsverfahren (ELMA5) zu implementieren, so dass die Erstellung und Übermittlung der ZM vollständig mittels Perfidia-Schnittstelle aus der Fibu realisiert wird. Das neue Übertragungsverfahren ähnelt der Übermittlung der Umsatzsteuervoranmeldung in der TimeLine® Finanzbuchhaltung.

# <span id="page-1-0"></span>**1. ELMA5-Verfahren**

Die ELMA5-Schnittstelle steht für die elektronische Übertragung von Zusammenfassenden Meldungen an das Bundeszentralamt für Steuern (BZSt) zur Verfügung.

Bei diesem Verfahren werden die erstellten Dateien über das Internet an ZIVIT übermittelt, welches die übermittelten Dateien auf Richtigkeit prüft und weiterverarbeitet.

Die ELMA5-Schnittstelle wurde in das Programm TimeLine® Finanzbuchhaltung implementiert.

#### <span id="page-1-1"></span>**2. Voraussetzungen für die Nutzung der ELMA5-Verfahren**

Die Voraussetzung für die Nutzung sind folgende Software Lizenzen:

- Perfidia-Schnittstelle
- Zusammenfassende Meldung

#### <span id="page-1-2"></span>Darüber hinaus: **2.1 Internetverbindung**

Zum Einsatz des ELMA5-Verfahrens wird eine Internetverbindung an dem PC benötigt, welcher die ELMA5-Daten übermittelt bzw. Statusabfragen bezüglich gelieferter Dateien durchführen soll.

**Hinweis:** Beim Einsatz eine Firewall und / oder ein Proxy- Server muss folgender DNS-Name und folgender Port freigeschaltet werden. Sprechen Sie darüber bitte mit Ihrem Systemadministrator.

DNS: elma5.bfinv.de Port: 22

#### <span id="page-1-3"></span>**2.2 Registrierung am BZSt Online Portal**

Zur Teilnahme am ELMA5-Verfahren benötigen Sie ein neues Authentifizierungs-Zertifikat (\*.pfx-Datei).

**Hinweis:** Das Software-Zertifikat vom Elster Online Portal, welches Sie möglicherweise bereits für die Übermittlung der Umsatzsteuervoranmeldung nutzen, kann für ELMA5 nicht verwendet werden!

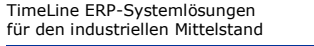

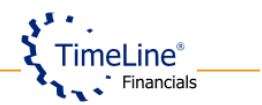

Eine detaillierte Beschreibung wie Sie sich registrieren können, finden Sie unter Punkt 4. dieses Dokumentes oder im Dokument "ELMA5 Registrierung.pdf", welches Sie im Kundenportal unserer Webseite [\(www.tlfi.de\)](http://www.tlfi.de/) in der Rubrik "Archiv" finden können.

#### <span id="page-2-0"></span>**2.3 Freischaltung durch das BZSt**

Der Besitz des Authentifizierungszertifikates (\*.pfx-Datei) berechtigt noch nicht zur Teilnahme am ELMA5-Verfahren. Hierzu ist eine explizite Freischaltung durch das BZSt erforderlich. Das BZSt Online Portal bietet Ihnen die Möglichkeit, diese Freischaltung online zu beantragen. Die Bearbeitung Ihres Antrags kann einige Tage in Anspruch nehmen.

Das BZSt informiert Sie per E-Mail über die Bewertung Ihres Antrags.

Sie erreichen die Dienste zur Teilnahme am ELMA5-Verfahren nach erfolgreicher Registrierung, indem Sie im privaten Bereich des BZSt Online-Portals in der linken Navigationsleiste den Bereich "Dienste"→ "Nutzung der ELMA5-Schnittstelle des BZSt"→ "Antrag auf Freischaltung zur Teilnahme am ELMA5-Verfahren des BZSt" aufrufen.

#### <span id="page-2-1"></span>**3. Einrichtung und Handling in der TimeLine Finanzbuchhaltung**

#### <span id="page-2-2"></span>**3.1. Pflege der Stammdaten**

Die wichtigsten Einstellungen bezüglich des ELMA5-Verfahrens müssen Sie im Programm unter Stammdaten/ Grundlagen/ Buchungskreise auf dem 2. Reiter "Erweitert" vornehmen.

Auf diesem Reiter, füllen Sie, falls noch nicht vorhanden, alle Daten aus die zur Gruppe "Allgemein DFÜ" gehören. Bitte nehmen Sie keine Änderungen vor, wenn Sie bereits die UStVa über unser Programm übermitteln.

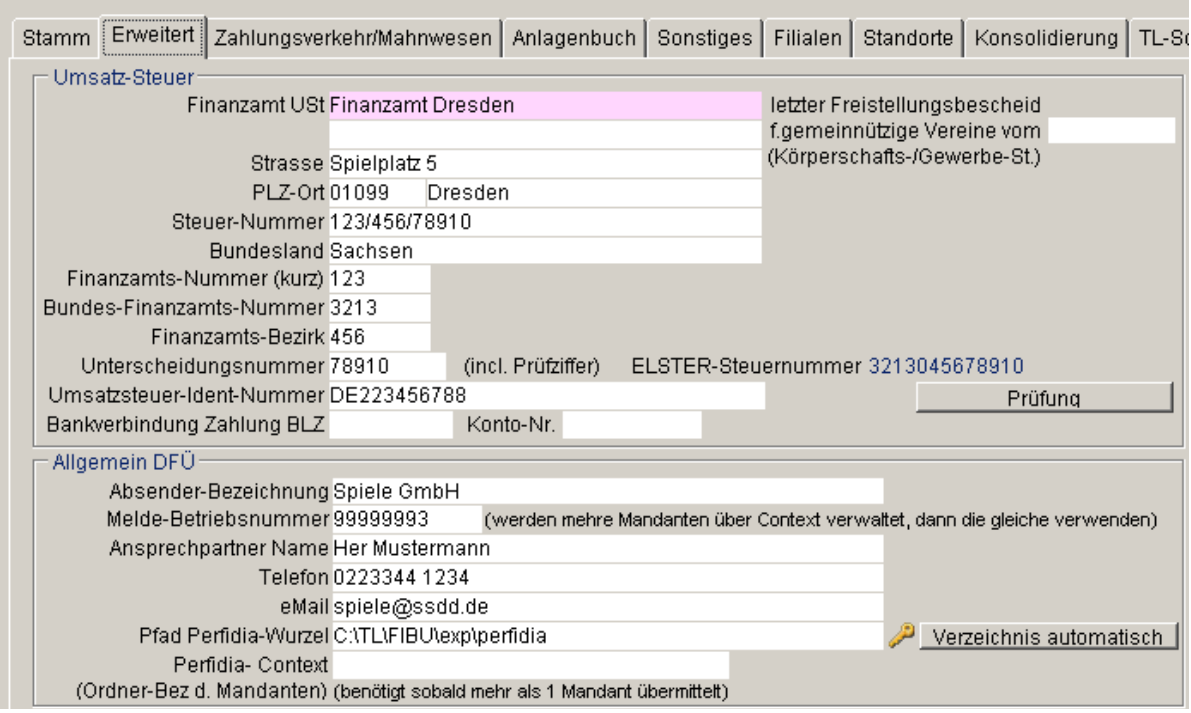

TimeLine ERP-Systemlösungen TimeLine ERP-Fibu TimeLine ERP-Speziallösungen Schlüsselfertige Hardware -<br>Tür den industriellen Mittelstand Kore / Lohn & PZE für Behindertenwerkstätten und Heime Komplettlösungen Kore / Lohn & PZE für Behindertenwerkstätten und Heime Komplettlösungen

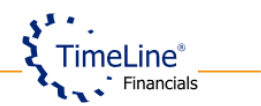

Im Bereich "Zusammenfassende Meldung Export" wählen Sie bei "Abgabe der ZM" die Variante "ELMA5 (mit Authentifizierung)" aus und tragen die Registrierungs-ID und die BZSt-Nummer ein, die Sie per E-Mail und per Post im Registrierungsprozess erhalten haben. Nachdem Sie "ELMA5 (mit Authentifizierung)" ausgewählt haben, aktiviert sich der Bereich DFÜ-ELMA5 und Sie können dort Einstellungen vornehmen.

Im Standard- Fall wird empfohlen, die Verzeichnisse automatisch durch einen Klick auf "Verzeichnis automatisch" erstellen zu lassen. Sie können dort aber auch ein Verzeichnis Ihrer Wahl eintragen. Zum Schluss wählen Sie das Zertifikat aus und tragen die PIN ein, welche Sie ebenfalls im Registrierungsprozess erhalten bzw. selbst generiert haben.

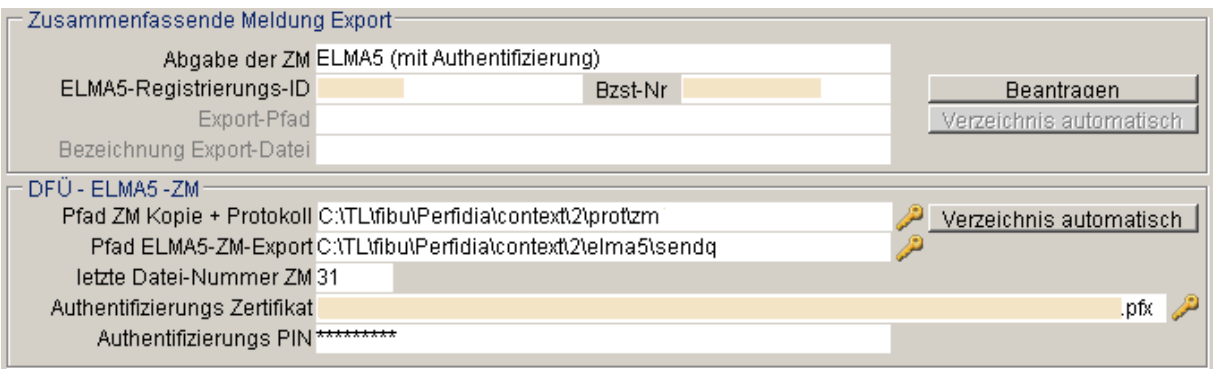

Ohne diese Daten kann die Übermittlung der ZM mit dem ELMA5-Verfahren nicht erfolgen.

# <span id="page-3-0"></span>**3.2. Datenbereitstellung**

Nachdem Sie die Einstellungen im Buchungskreis erfolgreich eingegeben und gespeichert haben, können Sie wie gewohnt die ZM über den Menüpunkt Berichte/ Zusammenfassende Meldungen erstellen. Per Taste F2 fügen Sie einen neuen Lauf hinzu und per gelbem Blitz lassen Sie diesen erstellen.

Um die erstellte ZM zu übermitteln, müssen Sie eine ELMA5-Datei generieren. Dank der Einstellungen im Buchungskreis weiß das Programm selbst, dass die ELMA5-Variante gewünscht ist. Nach dem Sie den Button "Ausgabe für Export BZSt" betätigt haben, erzeugt das Programm die Datei.

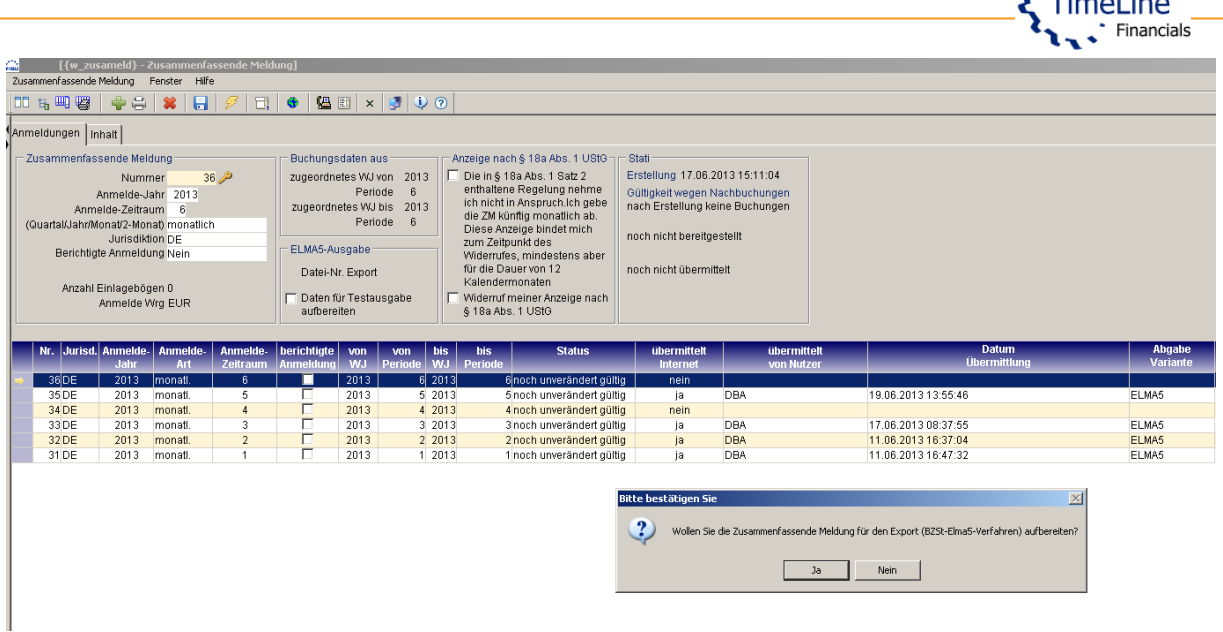

#### <span id="page-4-0"></span>**3.3. Datenversand**

Jetzt kann das Daten-Fernübertragungs-Modul geöffnet werden. Der Aufruf ist entweder direkt aus dem Fenster mit der Funktion "DFÜ aufrufen" möglich oder über das Modul Import/Export/ Daten-Fernübertragung.

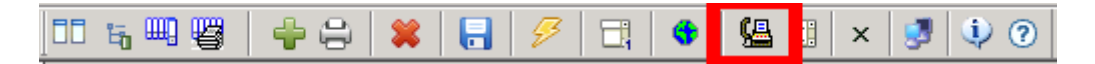

Die Vorgehensweise bei der Übermittlung der Zusammenfassenden Meldung direkt aus der Timeline® Finanzbuchhaltung ähnelt sehr der Übermittlung der Umsatzsteuervoranmeldung. Die im Modul "Zusammenfassende Meldungen" erstellte Importdatei ist jetzt auf dem zweiten Reiter zu sehen und kann übermittelt werden (Funktion "Übermittlung der Dateien").

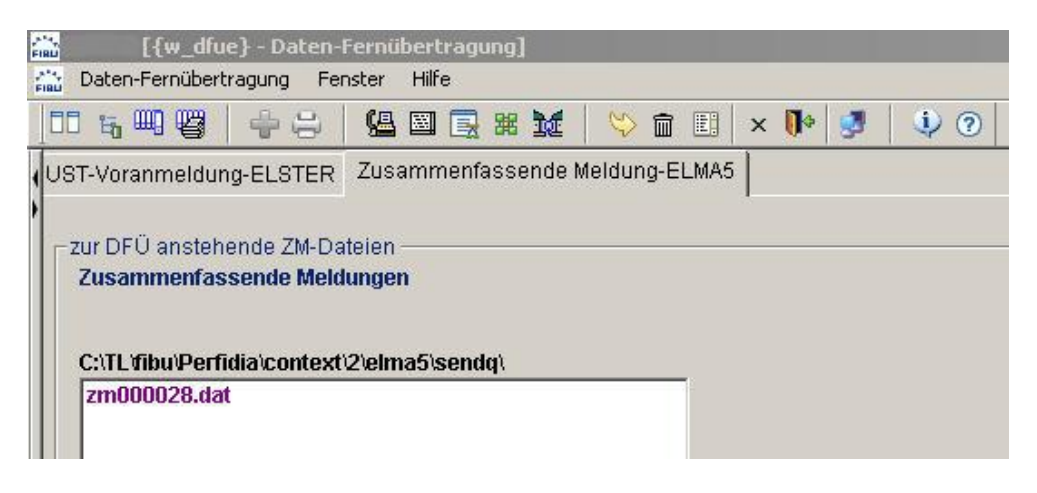

# **Detailinfo**

Durch einen Doppelklick auf die Funktion  $\frac{dx}{dt}$  erhalten Sie eine Detailinfo zu der jeweiligen Datei. Dieses Fenster gibt Ihnen Auskunft über den Inhalt der jeweiligen Datei, um auch vor demVersand noch sehen zu können, welche Daten übermittelt werden.

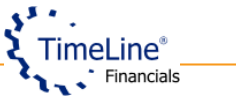

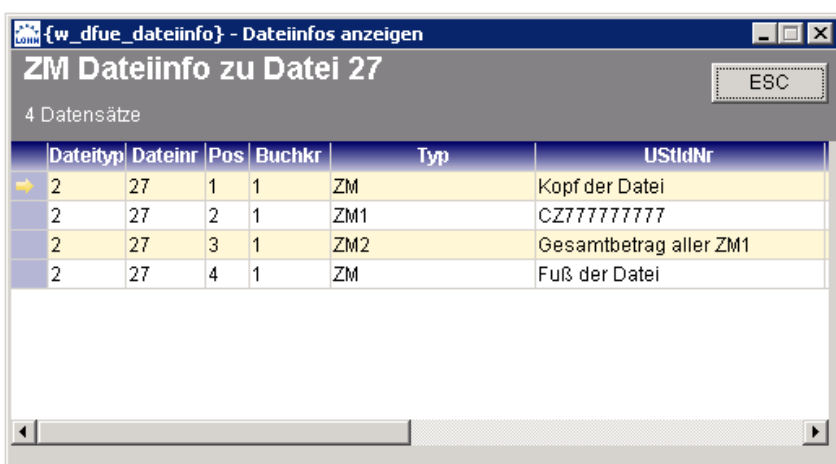

Die im Modul "Zusammenfassende Meldungen" erstellte Importdatei ist jetzt auf dem zweiten Reiter zu sehen und kann übermittelt werden (Funktion "Übermittlung der Dateien").

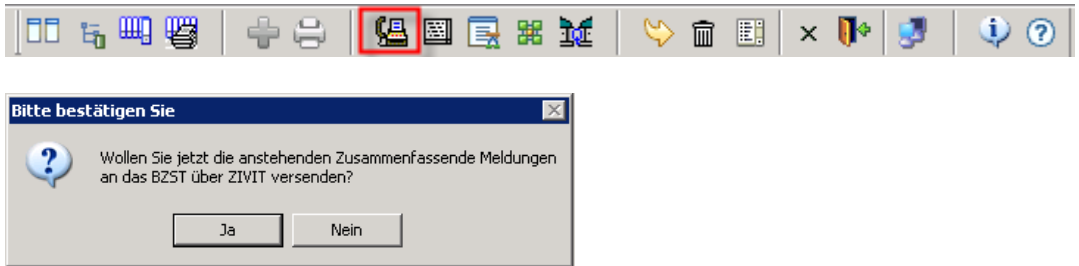

Nach erfolgreicher Überprüfung der Verbindung mit Internet und ELMA5-Server wird die erzeugte Datei an ZIVIT versendet.

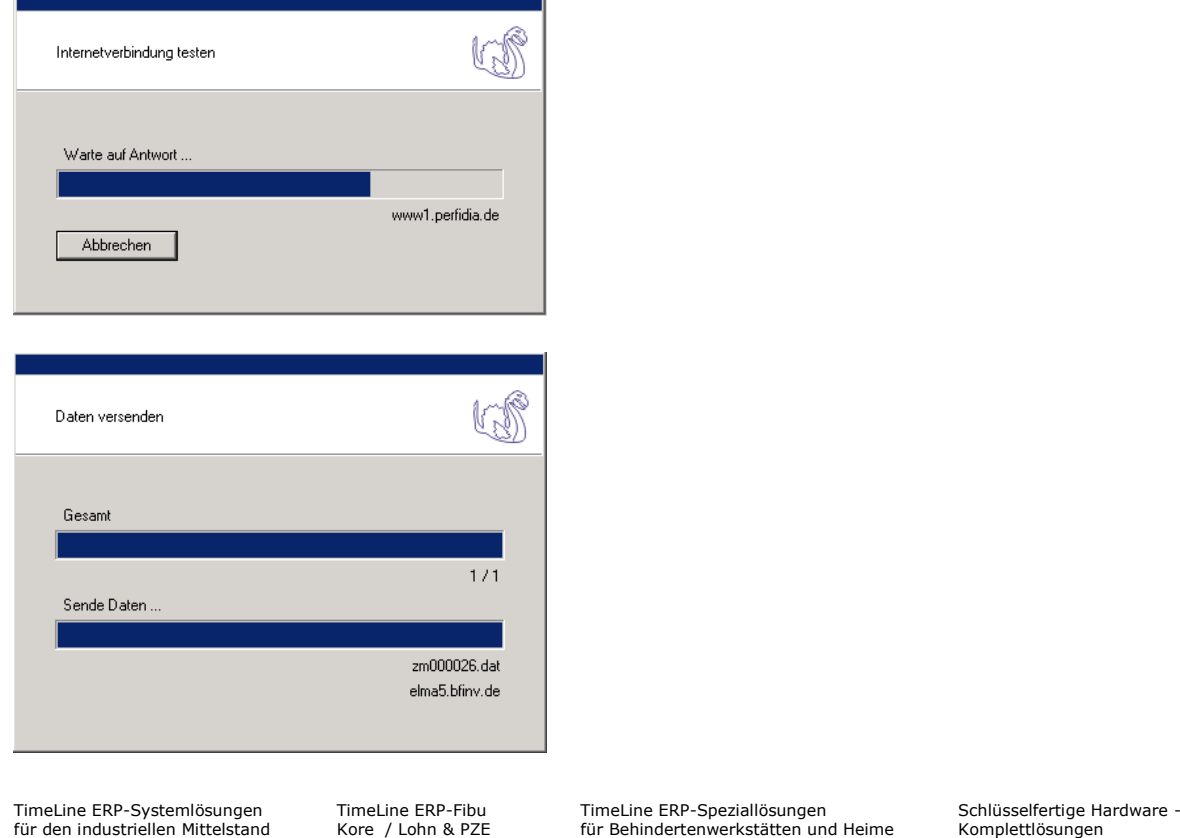

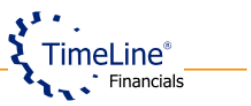

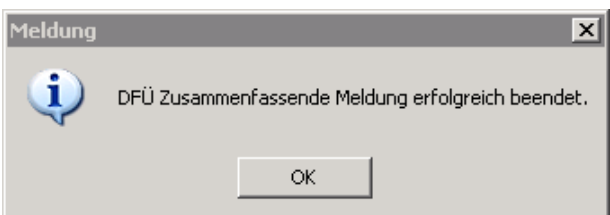

**Hinweis:** Anders als bei der UStVa muss nach der Übermittlung der Zusammenfassenden Meldung gewartet werden, bis Sie eine Meldung über Erfolg oder Misserfolg der Datenlieferung per E-Mail erhalten. Erst danach kann die Abfrage des Status bzw. eine Protokollanforderung über die versendeten Daten erfolgen.

Erfahrungsgemäß erhalten Sie eine E-Mail einen Tag nach der Übertragung.

Im Fehler- und Hinweisprotokoll  $\overline{\mathbb{R}}$  erhalten Sie Informationen zu der getätigten Datenlieferung.

#### <span id="page-6-0"></span>**3.4. Protokollfenster**

Nach erfolgreicher Übertragung der ZM müssen Sie das Protokoll zur übertragenen Datei abfragen. Dies erfolgt im Protokollfenster, welches Sie mit dem Button "Übertragungsprotokoll" öffnen können.

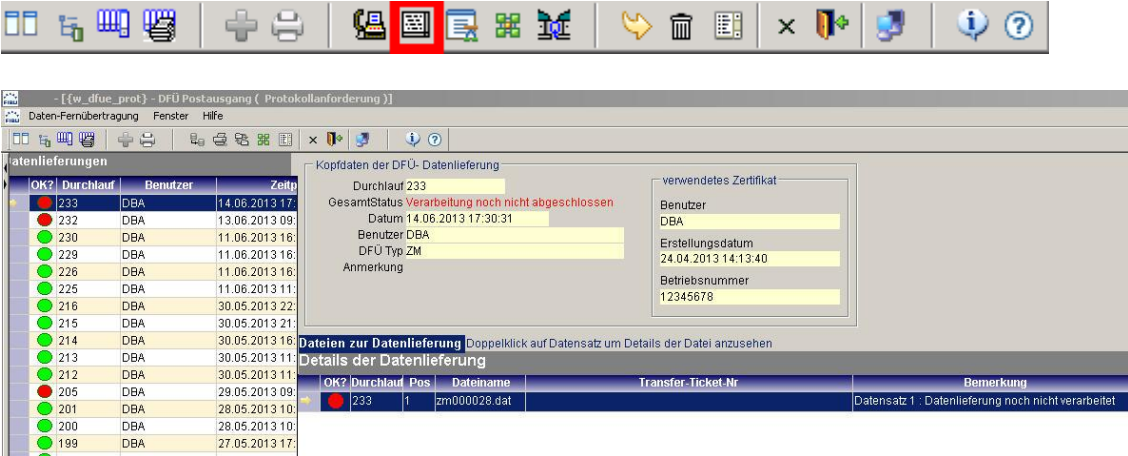

Das linke Fenster listet alle Durchläufe auf, welche herausgeschickt wurden und gibt deren Status wieder.

Alle Dateien zu einem Durchlauf und deren Informationen werden im rechten Fenster angezeigt.

# <span id="page-6-1"></span>**3.4.1 Die Statusabfrage**

Innerhalb der Menüleiste können Sie durch einen Klick auf das Symbol

die Statusanforderung für das ELMA5-Verfahren durchführen. Diese Anforderung läuft immer für alle Dateien des ausgewählten Durchlaufes ab. Dabei wird ein Status über die Verarbeitung der Dateien an den Servern des ZIVIT abgefragt.

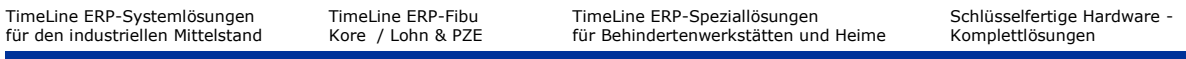

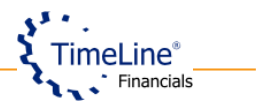

Die Statusabfrage ist für alle Dateien des ELMA5- Verfahrens notwendig.

#### **Wichtiger Hinweis:**

Die übermittelten Daten werden erst in der Nacht durch den ZIVIT weiter verarbeitet. Deswegen ist es erst am nächsten Tag möglich, das Statusprotokoll abzufragen.

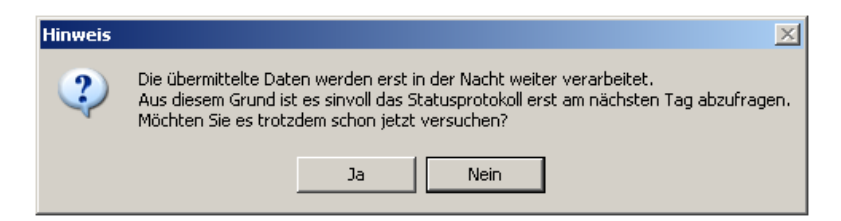

#### **Fehlerbehandlung**

Sollte ein Hinweis / Fehler während der Protokollanforderung auftreten, lesen Sie bitte die Hinweis/Fehlermeldung, die nach der Anforderung erscheint, gründlich durch. Nicht alle Fehler geben Auskunft über die Verarbeitung und Richtigkeit der Dateien im ZIVIT und können bereits durch eine erneute Anfrage nach entsprechender Wartezeit behoben werden.

#### **Statusfeld**

Ist das Feld OK  $\bullet$ , so war Ihre Datenlieferung in Ordnung (OK) und wurde erfolgreich verarbeitet.

Ist das Feld OK  $\bullet$ , so war Ihre Datenlieferung fehlerhaft und konnte nicht verarbeitet werden.

Beim Status **lesen Sie bitte immer die Information im Feld Bemerkung, da der Status auch** rot ist, wenn noch keine Protokollanforderung durchgeführt worden ist.

#### **Wichtiger Hinweis:**

Die Fehlermeldungen bei der Übertragung der Daten oder inhaltliche Fehlermeldungen, die vom ZIVIT zurückgemeldet werden, sind kein Grund die berichtigte Zusammenfassende Meldung zu erstellen und neu zu übertragen. Die Berichtigte ZM erstellen Sie nur dann, wenn Sie nach erfolgreicher Übermittlung und Protokollabfrage der Daten selbst Fehler in der ursprünglichen ZM feststellen oder wenn Sie ein Schreiben wegen fehlerhafter ZM vom Bundeszentralamt für Steuer erhalten. In jedem anderem Fall muss nur die Ursache des Fehlers behoben und die erste ZM nochmals übertragen werden.

#### <span id="page-7-0"></span>**3.4.2 Protokolldruck**

Sobald die Statusabfrage ein grünes OK liefert ist ein Protokolldruck möglich. Innerhalb der

Menüzeile finden Sie das Symbol welches Sie für den Druck verwenden können.

#### **WICHTIG:**

Da dieser Ausdruck als Beweis der elektronischen Datenübertragung dient, kann dieser nur ausgedruckt werden, wenn die versendeten Dateien erfolgreich von ZIVIT verarbeitet wurde.

Sie müssen die gewünschte Datei der Datenlieferung im Detailfenster auswählen, bevor Sie auf dieses Symbol klicken! Es gibt keine Druckvorschau, der Druckauftrag wird direkt auf den gewünschten Drucker gesendet.

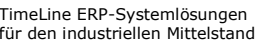

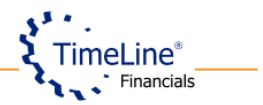

# ELMA5 - Zusammenfassende Meldung

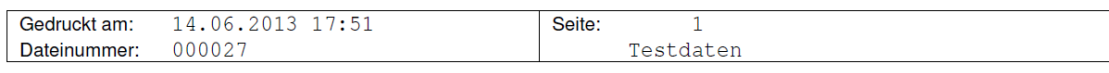

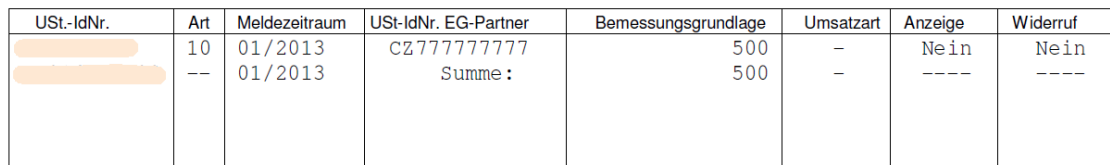

# <span id="page-8-0"></span>**3.4.3 Transferticketnummer ausgeben**

Durch Klick auf das Symbol & wird Ihnen zu jeder Datei der ausgewählten Datenlieferung die Transferticketnummer ausgegeben.

Es handelt sich um eine eindeutige Nummer für jede Datei, welche an ZIVIT versendet wird. Sie können über die Nummer des Transfertickets einen Status über die Verarbeitung der Daten bei ZIVIT erfragen. Dies ist aber nur für Problemfälle notwendig.

# <span id="page-8-1"></span>**3.4.4 Detailinfo der versendeten Datei**

Durch einen Doppelklick auf eine Datei einer Datenlieferung erhalten Sie Detailinformationen zu der jeweiligen Datei.

Dieses Fenster gibt Ihnen Auskunft über den Inhalt der jeweiligen Datei, um auch nach Versand noch sehen zu können, welche Daten übermittelt worden sind.

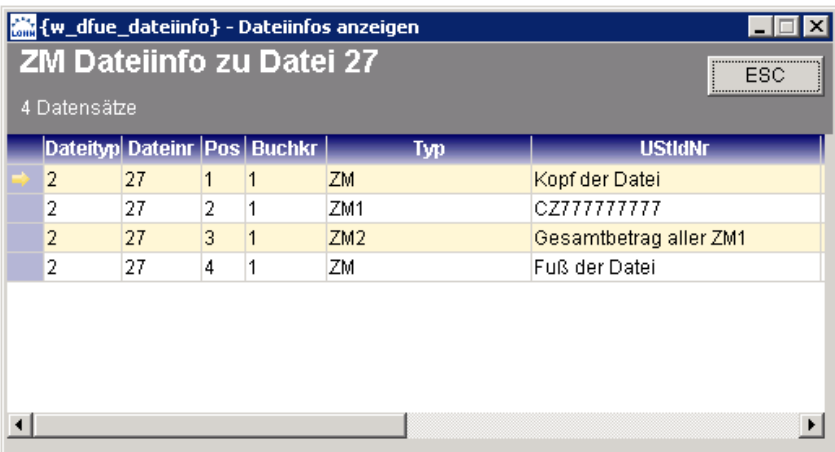

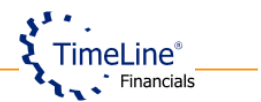

# <span id="page-9-0"></span>**4. Leitfaden Registrierung zum Elma5-Übertragungs-Verfahren (muss nur einmal durchgeführt werden)**

# **Beschreibung der einzelnen Schritte**:

#### <span id="page-9-1"></span>**4.1 Antrag auf Zulassung zum Verfahren (ELMA5)**

Den Antrag auf Registrierung können Sie direkt durch Anklicken dieses Linkes öffnen: [https://www.formulare-bfinv.de/ffw/action/invoke.do?id=010150.](https://www.formulare-bfinv.de/ffw/action/invoke.do?id=010150) Bitte folgen Sie dann weiter der Beschreibung ab den Punkt 1.2. Alternativ können Sie gerne unter dem Punkt 1.1 manuell zu dem Antrag navigieren.

#### <span id="page-9-2"></span>**4.1.1 Antragsformular manuell aufrufen**

Auf der Internetseite [www.bzst.de](http://www.bzst.de/) wählen Sie auf der linken Seite "Steuern International"  $\rightarrow$ "USt-Kontrollverfahren (ZM)"  $\rightarrow$  "Zusammenfassende Meldung"  $\rightarrow$  "Elektronische Abgabe" aus.

Danach wählen Sie bitte die 2. Option "BZStOnline-Portal" aus.

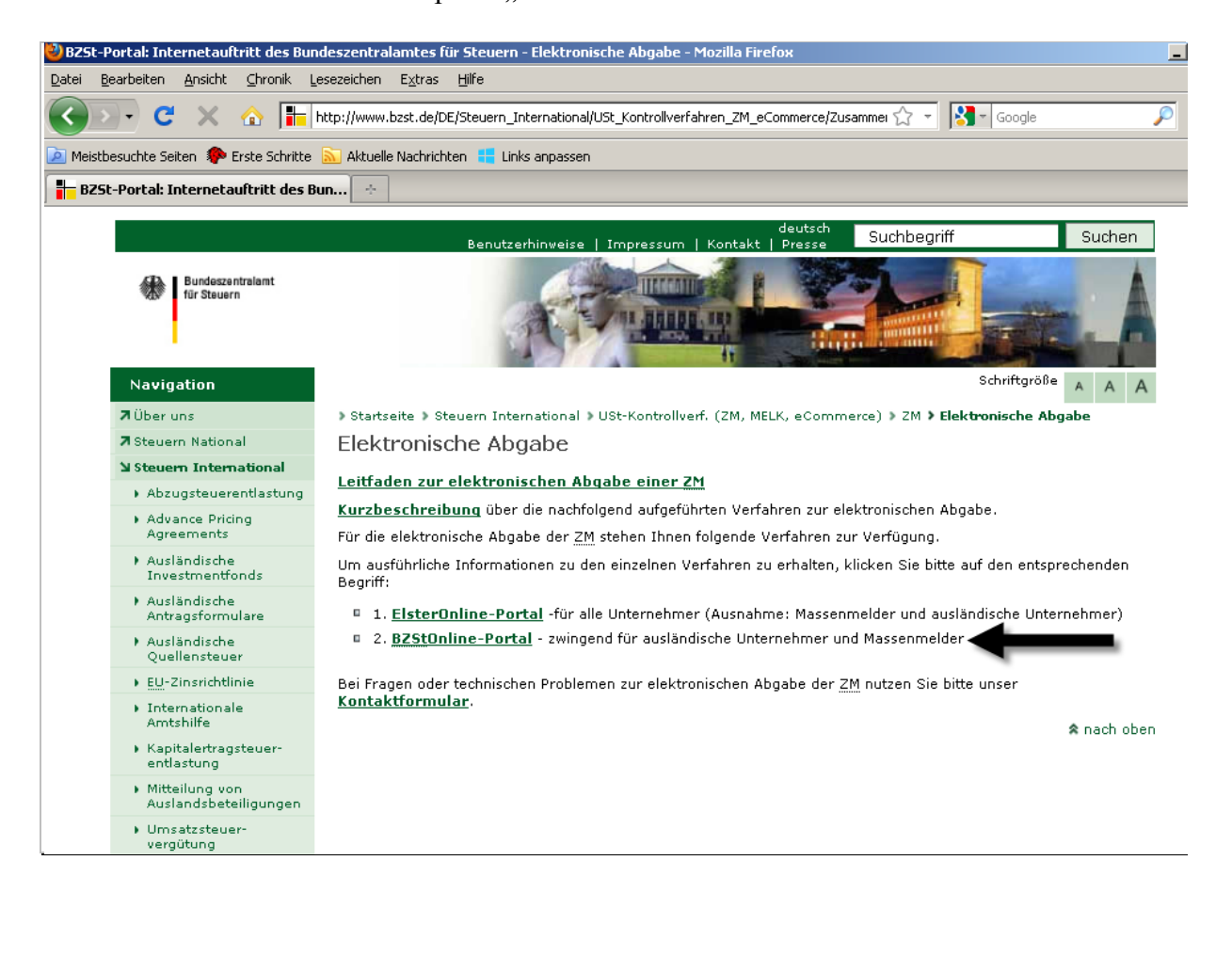

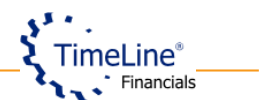

Auf der Internetseite rufen Sie bitte den Antrag auf Registrierung auf. Weitere Informationen zum ausfüllen des Antrages finden Sie im PDF Dokument auf derselben Seite des BZSt-Online Portals.

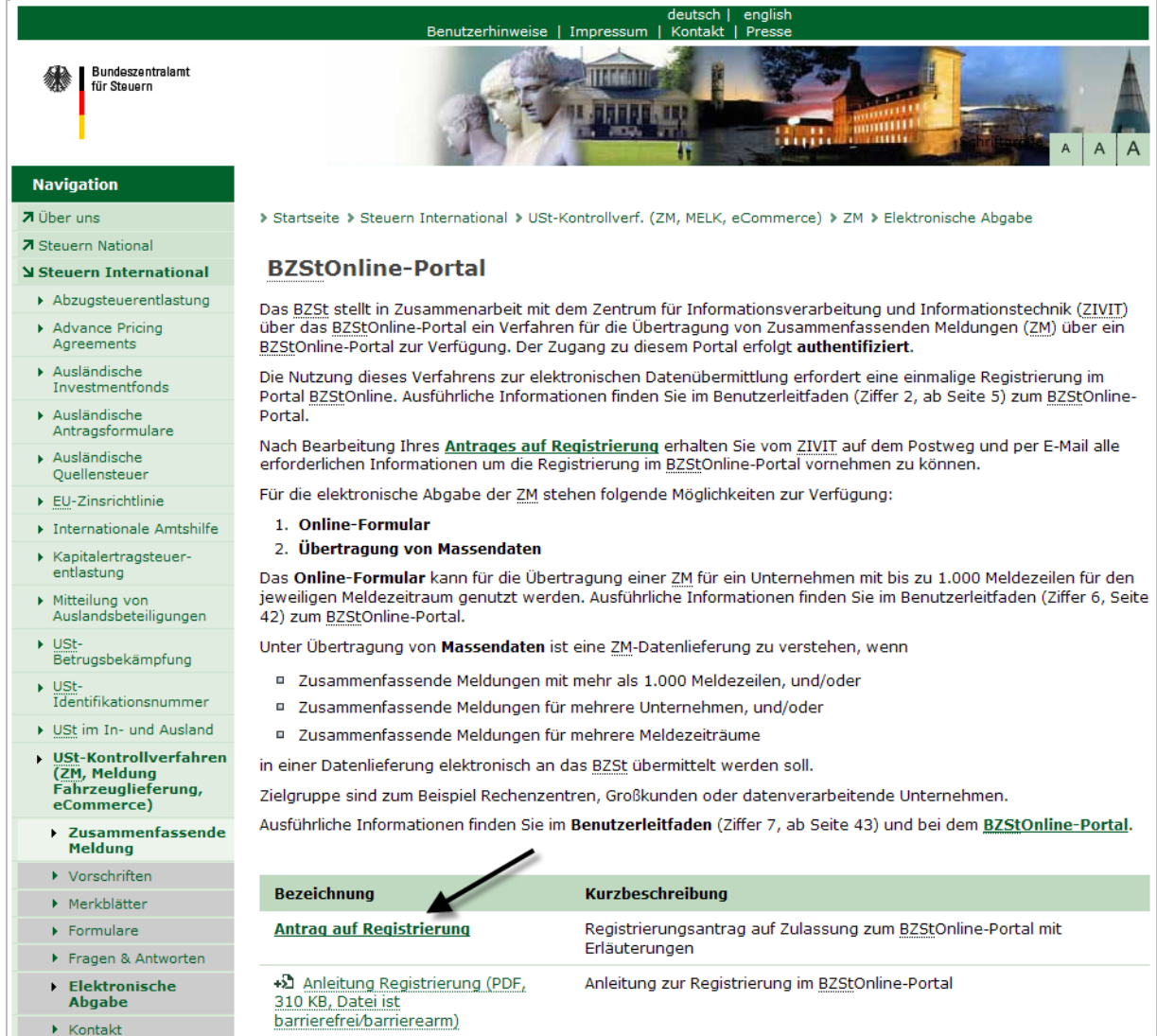

#### <span id="page-10-0"></span>**4.1.2 Antrag auf Zulassung zum Verfahren ausfüllen, drucken und versenden**

Bitte füllen Sie alle notwendigen Angaben des Antrages aus. Danach senden Sie Diesen unterzeichnet an die auf dem Antrag angegeben Faxnummer.

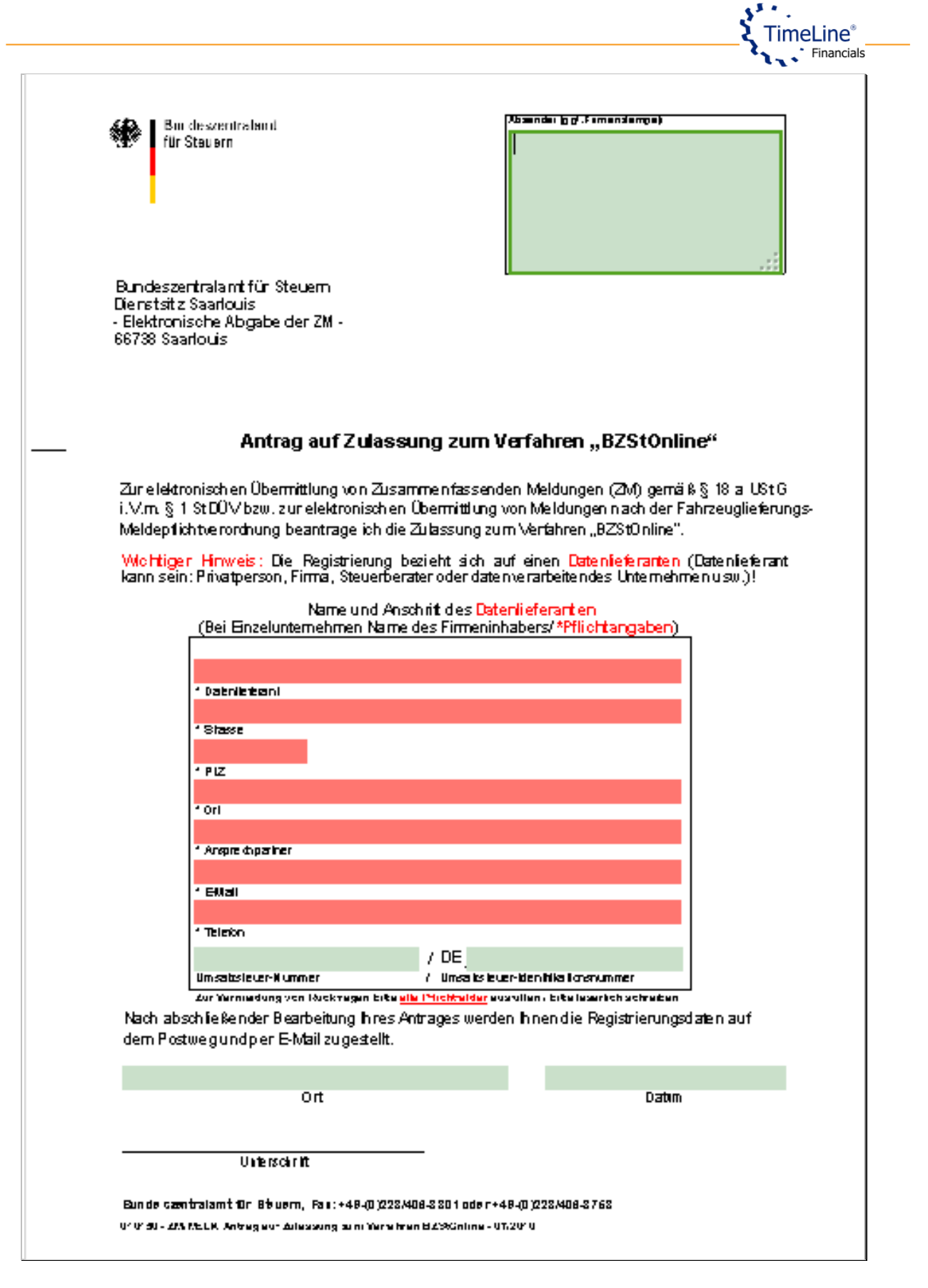

Nach dem Versand des Antrages warten Sie bitte auf die E-Mail mit der BZSt-Nummer und den Brief mit der ZM-Registrierungs-ID.

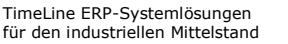

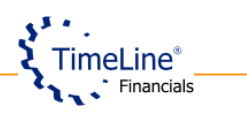

#### E-Mail mit der BZSt-Nummer

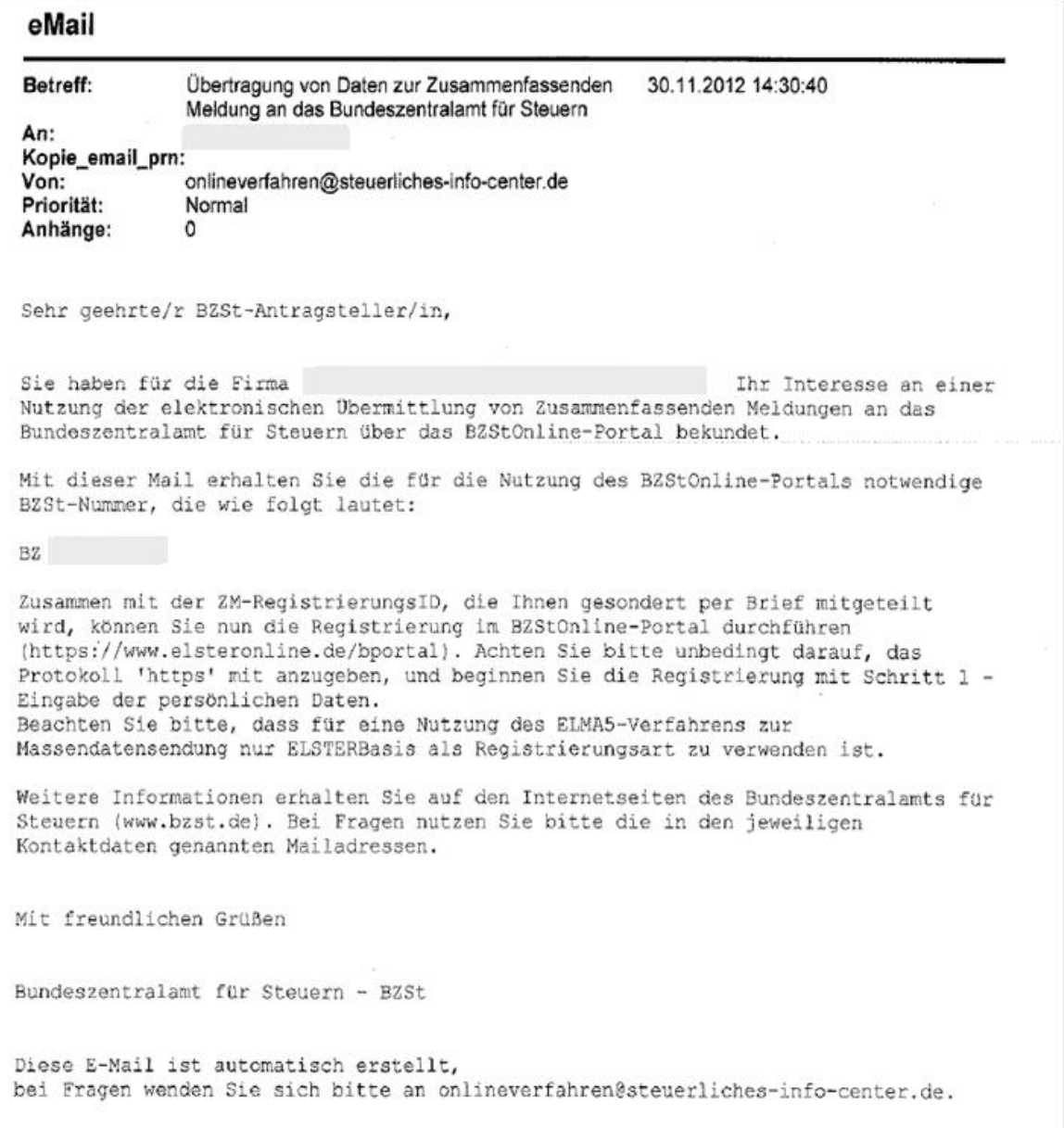

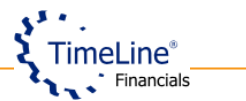

#### Brief mit der ZM-Registrierungs-ID

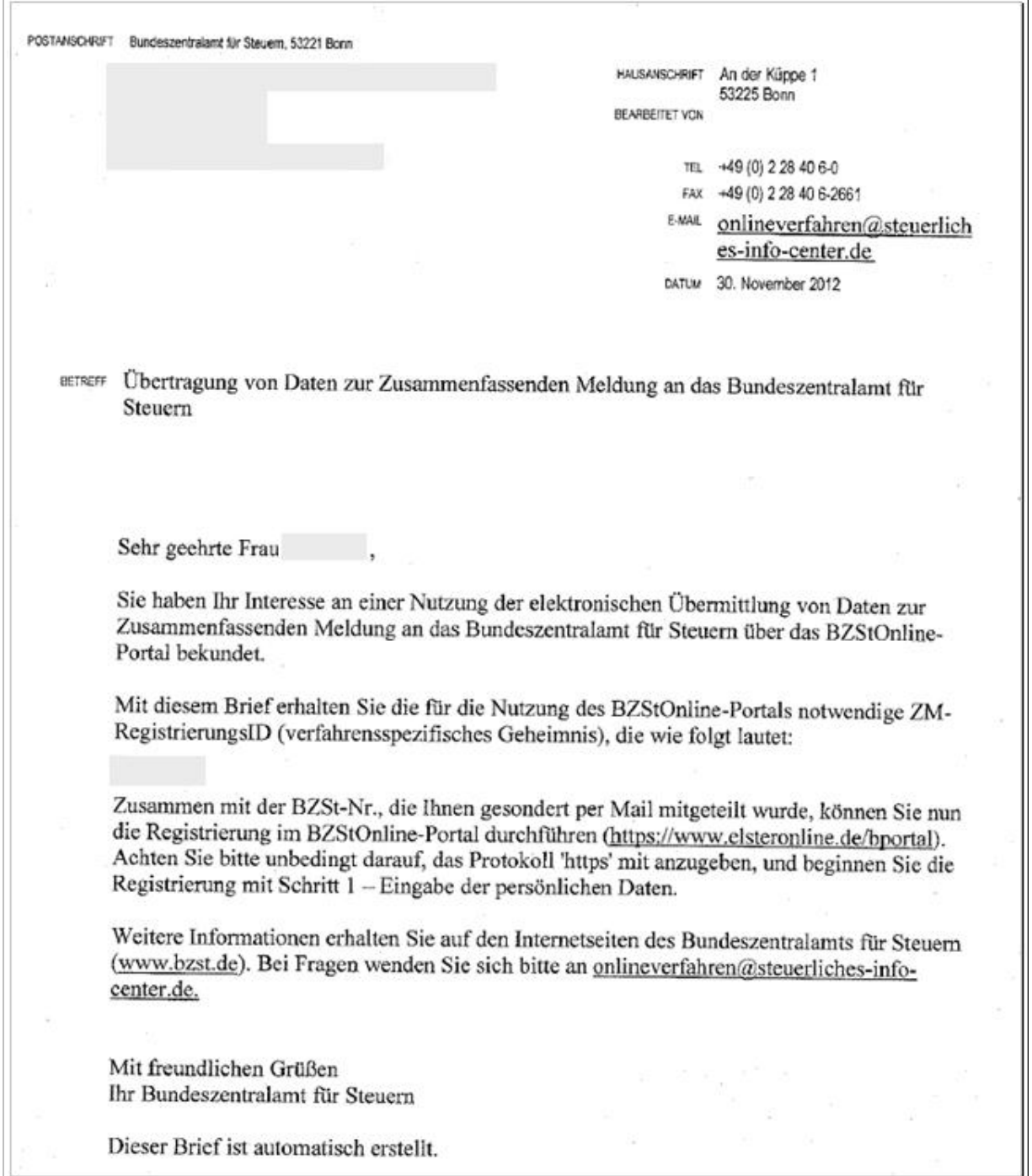

#### <span id="page-13-0"></span>**4.2Die Registrierung auf dem Server von BZSt**

Mit diesem Punkt können erst nach dem Eingang der E-Mail mit der BZSt-Nummer und des Briefes mit der ZM-Registrierungs-ID fortfahren.

Die Registrierungsseite können Sie direkt über den Link <https://www.elsteronline.de/bportal/bop/auth/RegistrierungSoft-PSE.tax> öffnen und dann

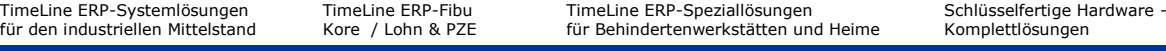

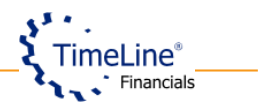

weiter der Beschreibung ab den Punkt 2.2.2 folgen. Sie können auch manuell die Seite öffnen, indem Sie den im Punkt 2.2.1 beschriebenen Schritte folgen:

#### <span id="page-14-0"></span>**4.2.1 Registrierung**

Öffnen Sie die Internetseite des BZStOnline-Portals entweder durch Anklicken des Linkes [\(https://www.elsteronline.de/bportal\)](https://www.elsteronline.de/bportal) aus der E-Mail mit der BZ-Nummer oder durch direktes Eintippen der Adresse.

Wählen sie links den Bereich "Registrierung" aus.

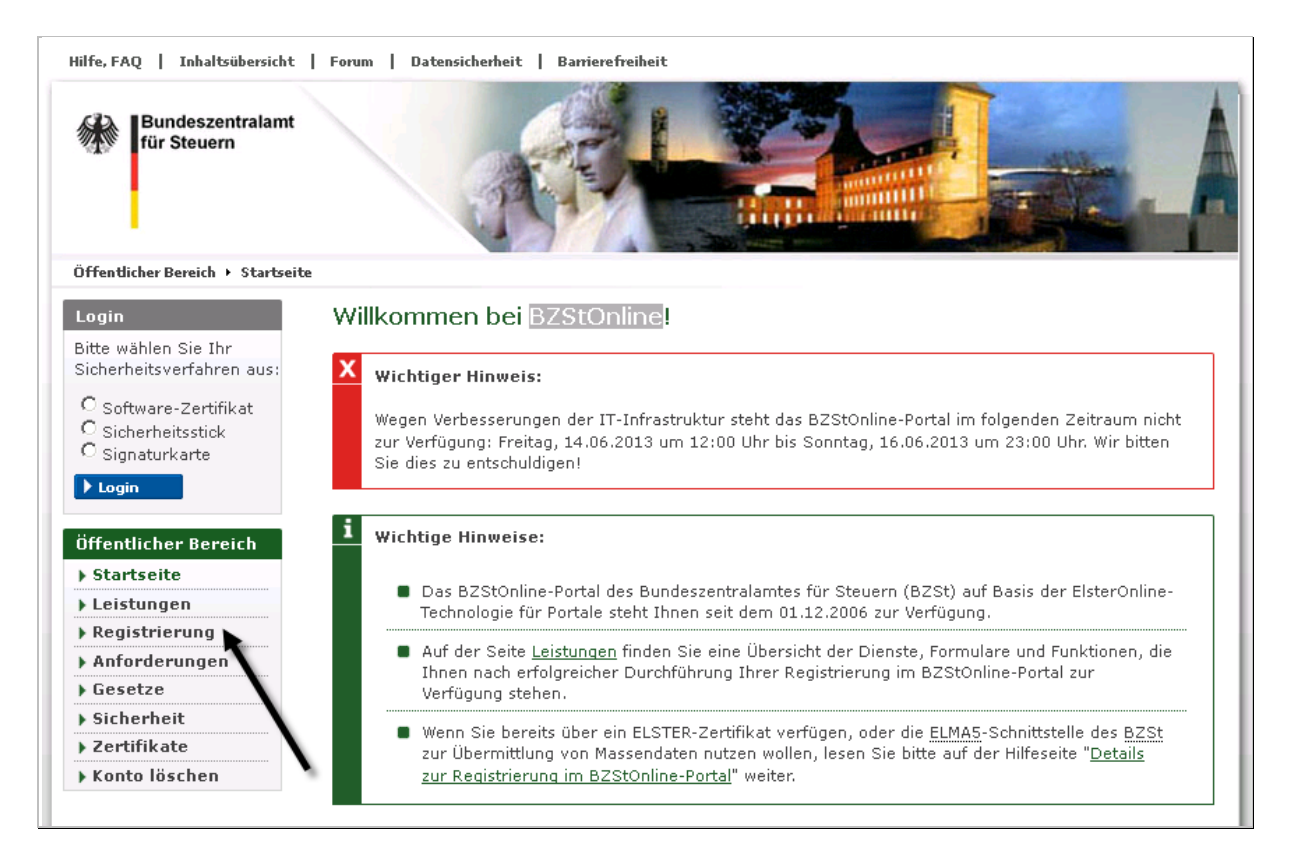

Auf der nächsten Seite werden die Arten der Registrierung vorgestellt.

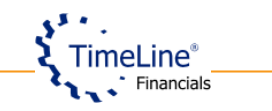

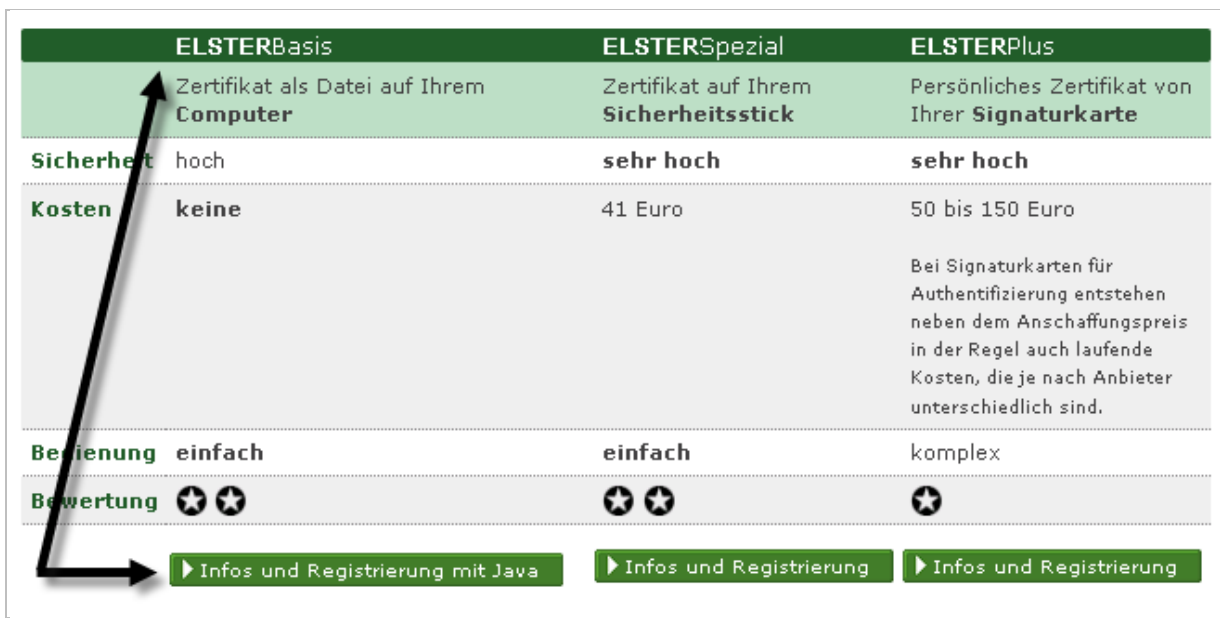

Wählen Sie ELSTERBasis aus und klicken Sie auf der nächsten Seite den Button "zur Registrierung" an.

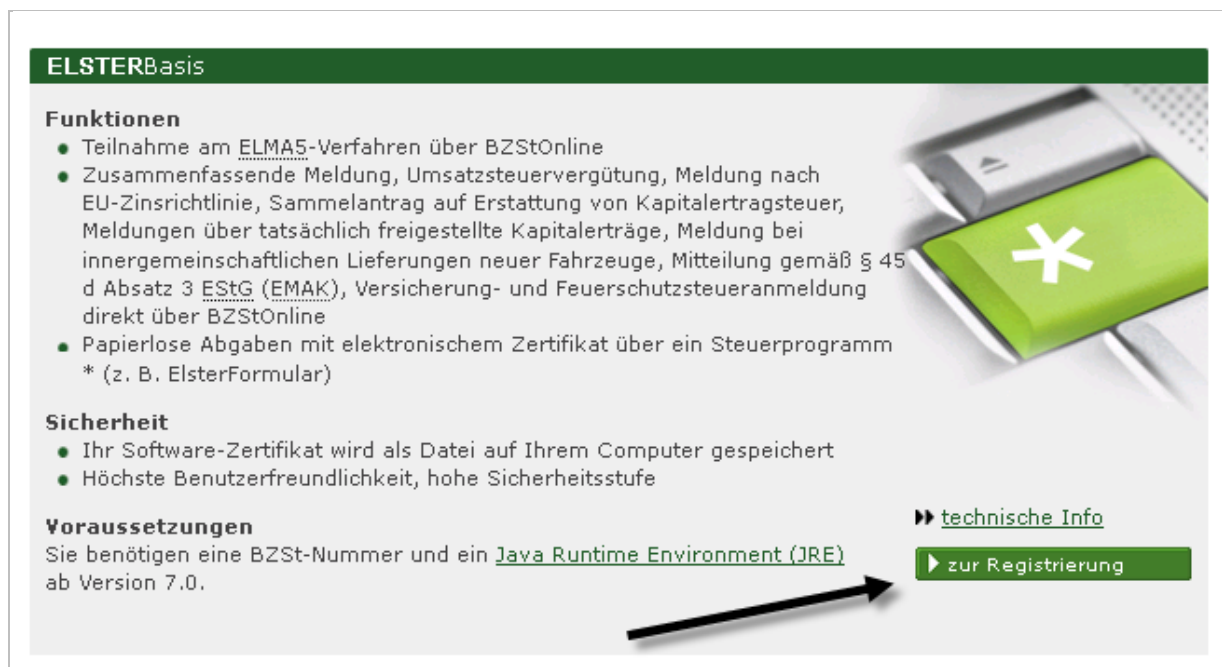

Bei der ELSTERBasis-Registrierung stehen Ihnen folgende Schritte zur Verfügung:

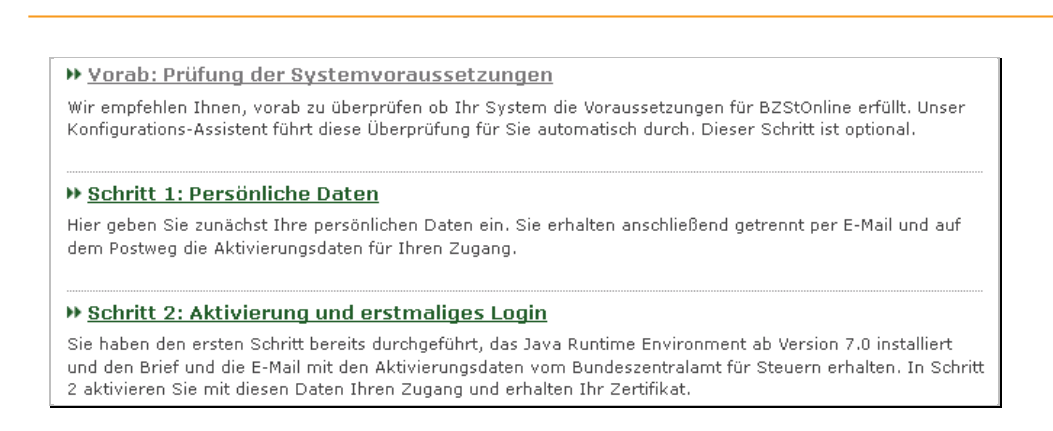

# <span id="page-16-0"></span>**4.2.2 Schritt 1: Persönliche Daten ausfüllen und versenden**

Klicken Sie "Schritt 1: Persönliche Daten" an und füllen Sie das Formular mit Registrierungsdaten und Sicherheitsabfrage aus. Beim Geheimnis wählen Sie die ZM-RegistrierungsID aus und tragen Sie danach diese in die unteren zwei Felder ein.

 $S^{k+1}$ 

TimeLine® **Tax** Financials

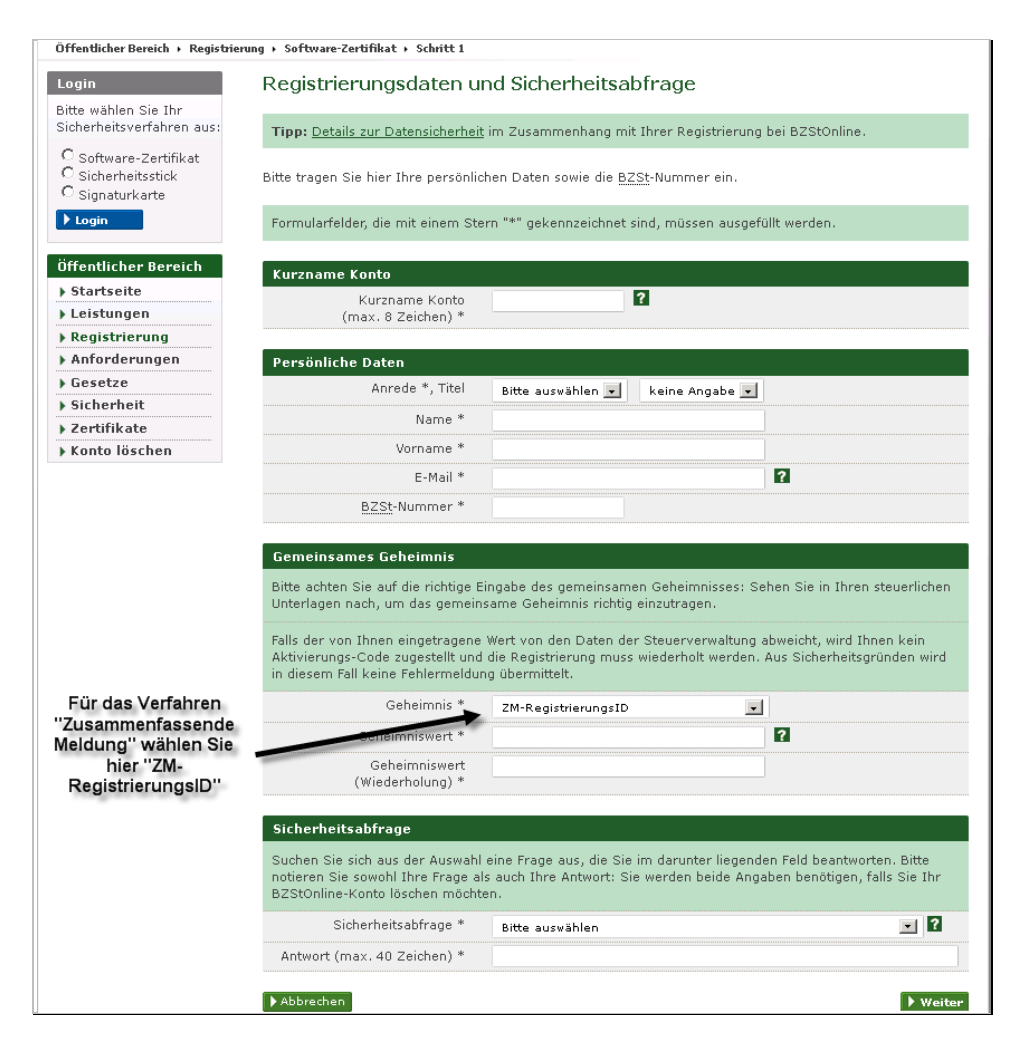

Füllen Sie alle notwendigen Daten aus und klicken Sie auf den Button "Weiter" (rechts unten).

Nachdem alle Daten überprüft worden sind, können Sie sich Diese für Ihre Unterlagen ausdrucken und abschließend versenden. (Button rechts unten)

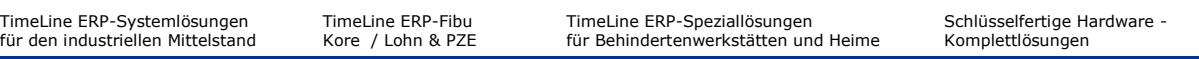

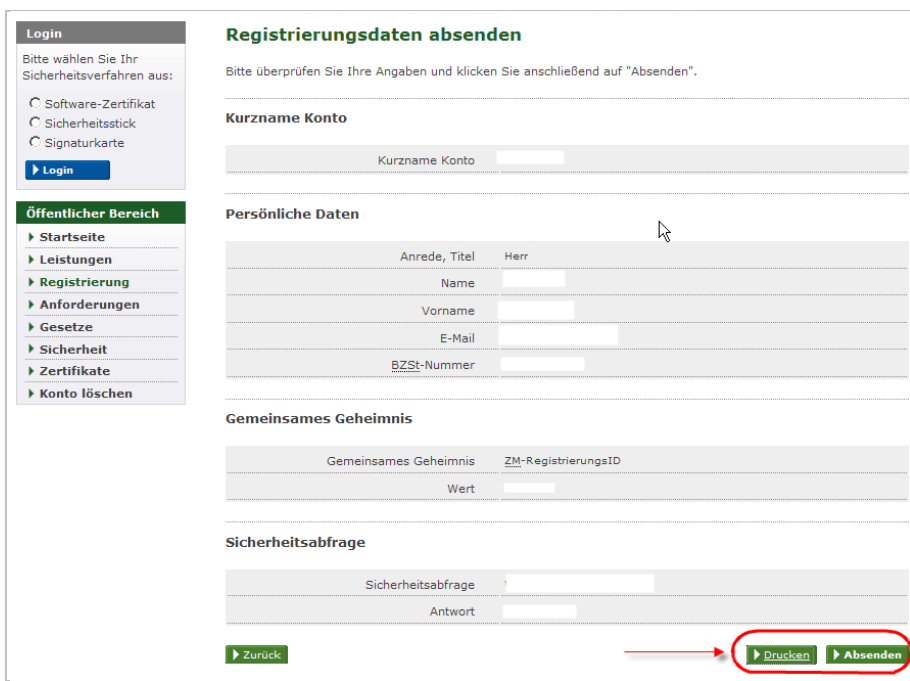

Nun warten Sie bitte auf ihre E-Mail Bestätigung.

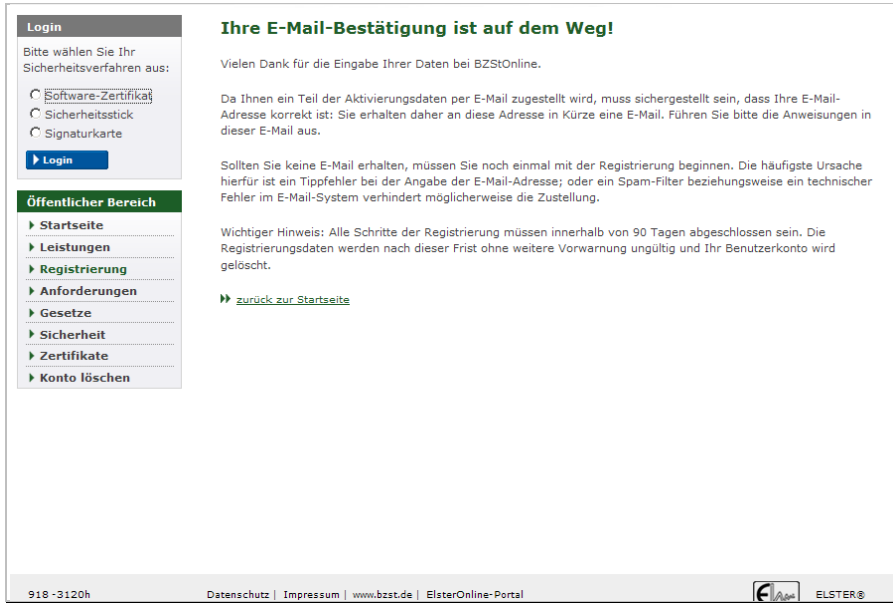

Damit ist der 1. Schritt der Registrierung abgeschlossen.

 $\sum_{n}$  TimeLine\*

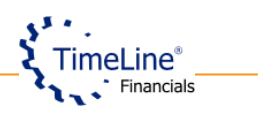

E-Mail mit der Aktivierungs-ID.

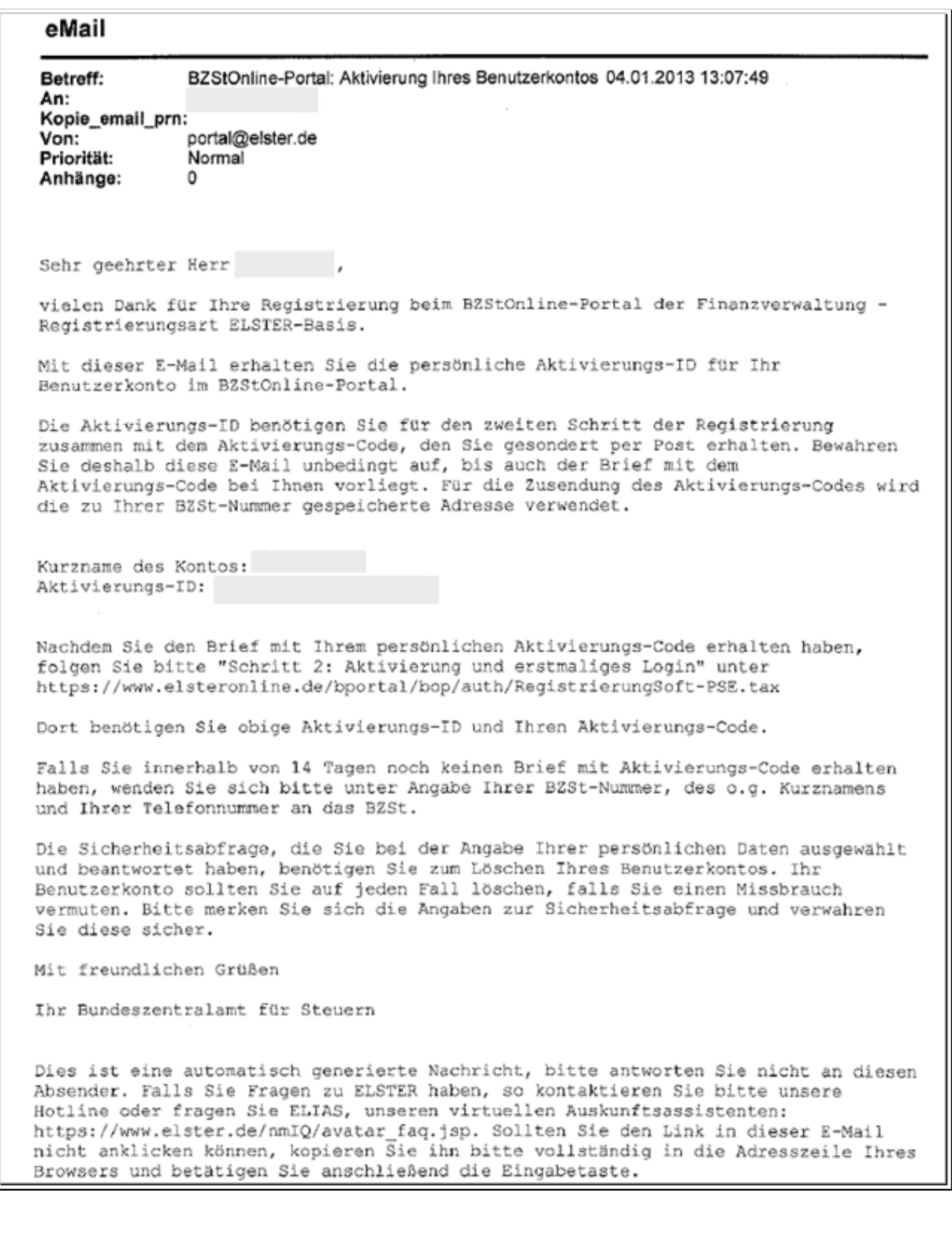

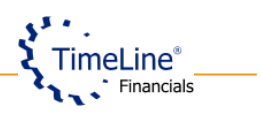

Brief mit dem Aktivierungscode.

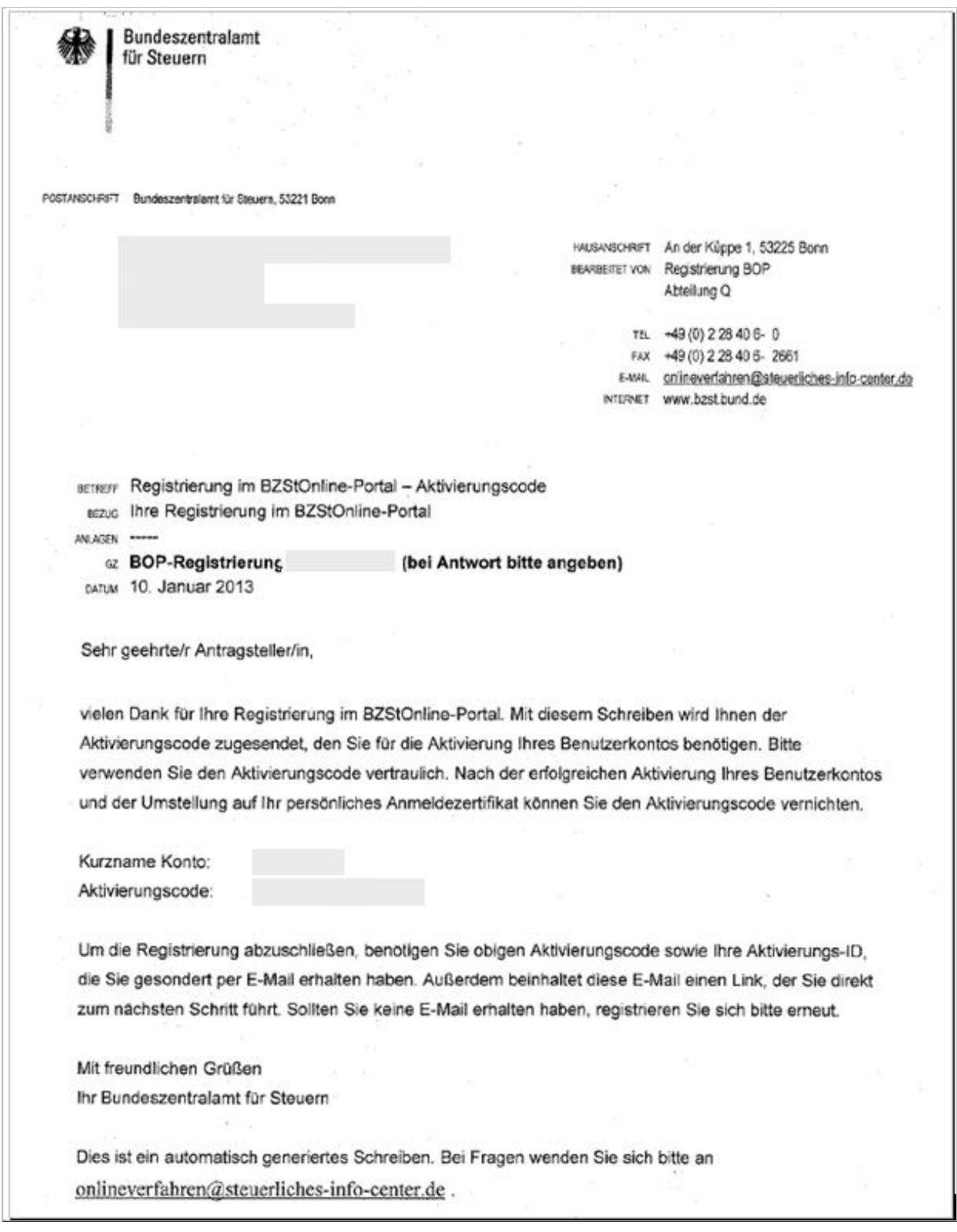

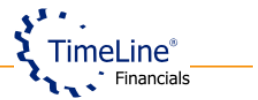

#### <span id="page-20-0"></span>**4.3 Schritt 2 der Online-Registrierung**

Mit diesem Punkt können erst nach dem Eingang der E-Mail mit der Aktivierungs-ID und des Briefes mit dem Aktivierungscode fortfahren.

Die Registrierungsseite können Sie direkt über den Link <https://www.elsteronline.de/bportal/bop/auth/RegistrierungSoft-PSE.tax> öffnen oder manuell, wie bereits im Punkt 2.1 beschrieben.

#### <span id="page-20-1"></span>**4.3.1 Schritt 2: Aktivierung und erstmaliges Login**

Klicken Sie bitte "Schritt 2: Aktivierung und erstmaliges Login" an und tragen Sie die Aktivierungsdaten (Aktivierungs-ID und Aktivierungscode) ein, die Sie per E-Mail und Post erhalten haben. Klicken Sie anschließend auf "Weiter".

→ Vorab: Prüfung der Systemvoraussetzungen Wir empfehlen Ihnen, vorab zu überprüfen ob Ihr System die Voraussetzungen für BZStOnline erfüllt. Unser Konfigurations-Assistent führt diese Überprüfung für Sie automatisch durch. Dieser Schritt ist optional.

#### >> Schritt 1: Persönliche Daten

Hier geben Sie zunächst Ihre persönlichen Daten ein. Sie erhalten anschließend getrennt per E-Mail und auf dem Postweg die Aktivierungsdaten für Ihren Zugang.

#### → Schritt 2: Aktivierung und erstmaliges Login

Sie haben den ersten Schritt bereits durchgeführt, das Java Runtime Environment ab Version 7.0 installiert und den Brief und die E-Mail mit den Aktivierungsdaten vom Bundeszentralamt für Steuern erhalten. In Schritt 2 aktivieren Sie mit diesen Daten Ihren Zugang und erhalten Ihr Zertifikat.

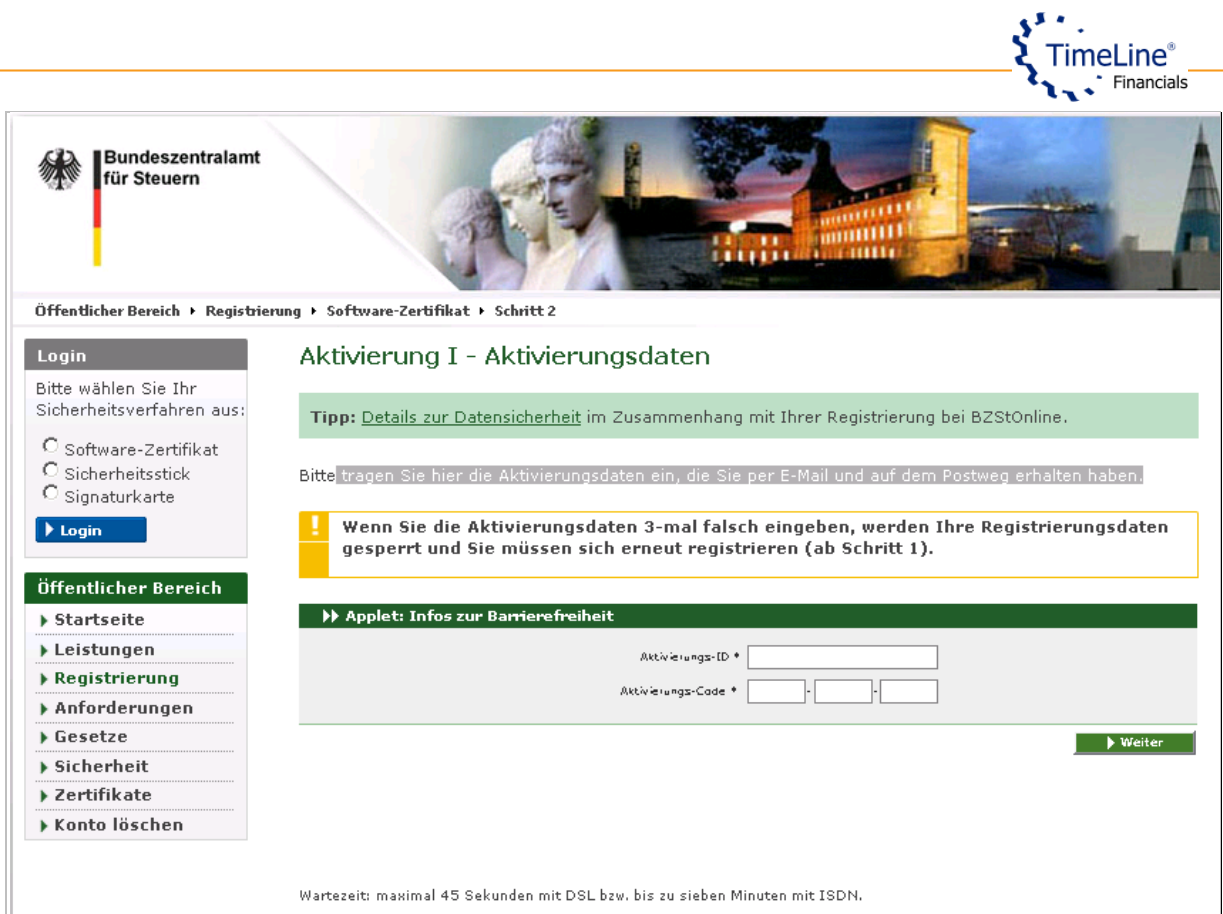

# <span id="page-21-0"></span>**4.3.2 Persönlichen Schlüssel (Authentifizierungs-Zertifikat) speichern**

In diesem Schritt haben Sie die Möglichkeit, das persönliche Authentifizierungszertifikat (\*.pfx-Datei) zu generieren und dieses auf ihrem Rechner zu speichern. Zu dem Zertifikat müssen Sie auch eine PIN vergeben. Anschließend müssen Sie die getätigten Einstellungen mit dem Aktivierungs-Code aus dem erhaltenen Brief bestätigen.

Mit Klick auf "Weiter" bestätigen Sie den 2. Schritt um damit die Registrierung abzuschließen.

**Wichtiger Hinweis:** das Authentifizierungs-Zertifikat inkl. der PIN Nummer muss danach auch in der TimeLine Finanzbuchhaltung hinterlegt werden.

# <span id="page-21-1"></span>**4.4 Antrag auf Freischaltung für ELMA5**

Nach erfolgreich abgeschlossenem 2. Schritt können Sie sich zum ersten Mal mit dem gerade erstellten Authentifizierungszertifikat und der PIN Nummer im BZStOnline-Portal anmelden um den Antrag auf Freischaltung für ELMA5 stellen.

Um die Anmeldeseite des BZSt Online-Portals zu öffnen, klicken Sie auf folgenden Link: [\(https://www.elsteronline.de/bportal/Authentisiere.tax\)](https://www.elsteronline.de/bportal/Authentisiere.tax).

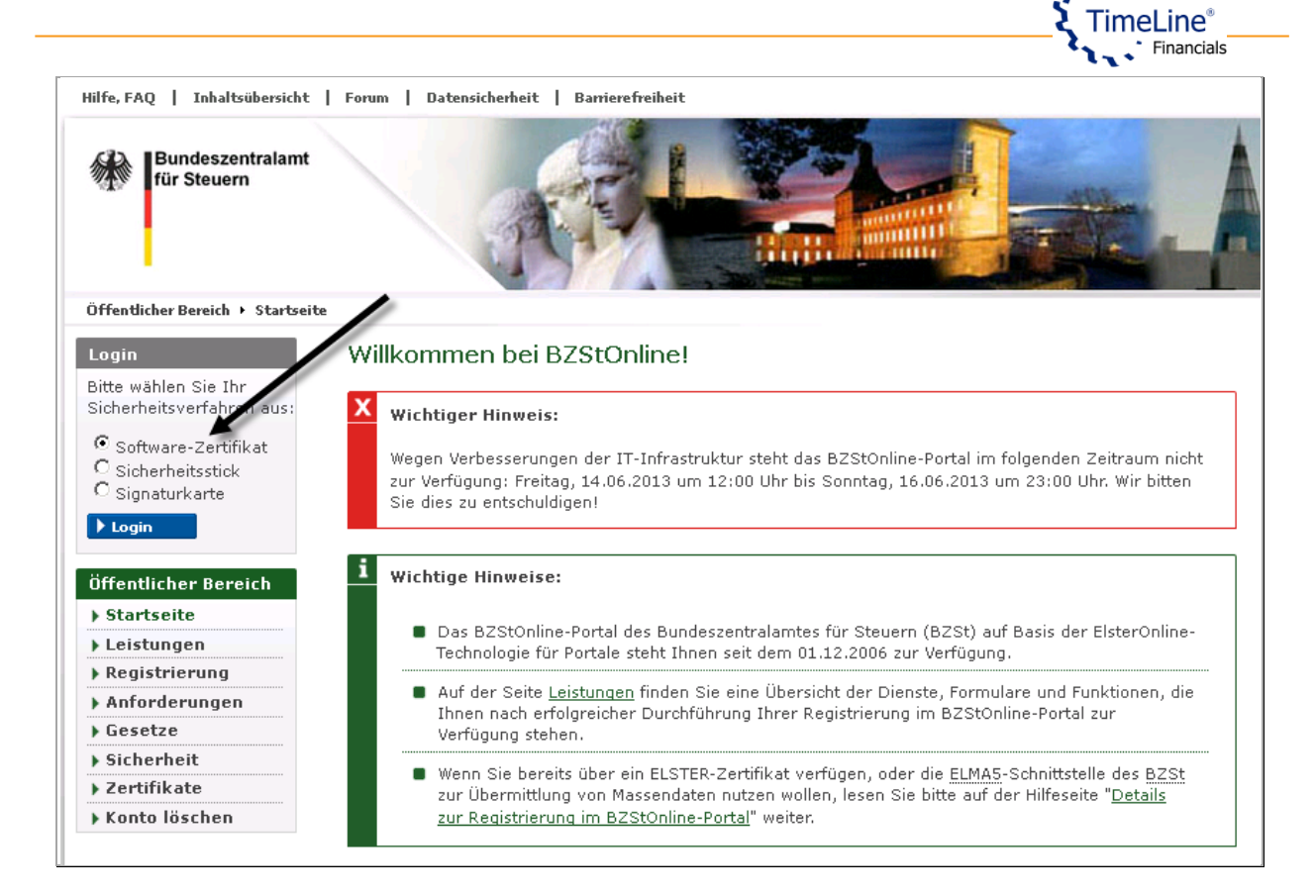

Danach wählen Sie das Sicherheitsverfahren: "Software-Zertifikat" aus und klicken auf "Login".

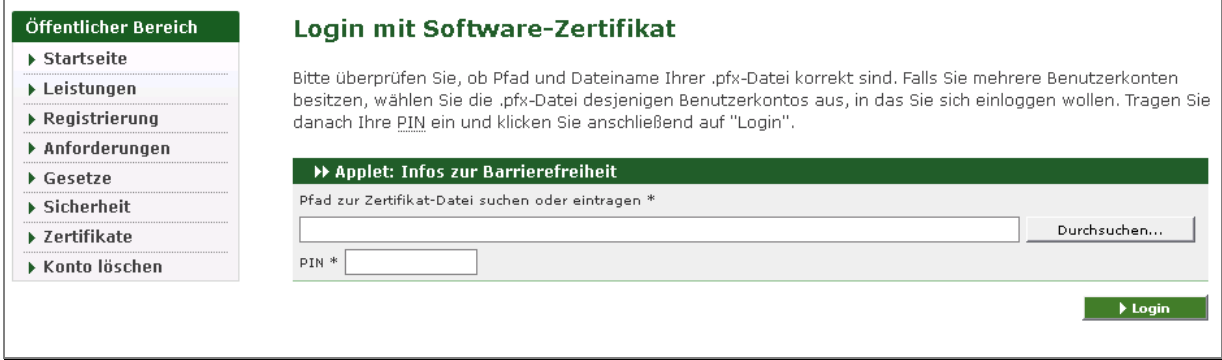

Zur Anmeldung im Portal wählen Sie das Authentifizierungszertifikat per "Durchsuchen..." in Ihrem Rechner aus. Geben Sie nun die PIN ein und klicken Sie auf den Button "Login".

Nach der erfolgreichen Anmeldung wählen Sie auf der linken Seite den Bereich "Dienste" aus.

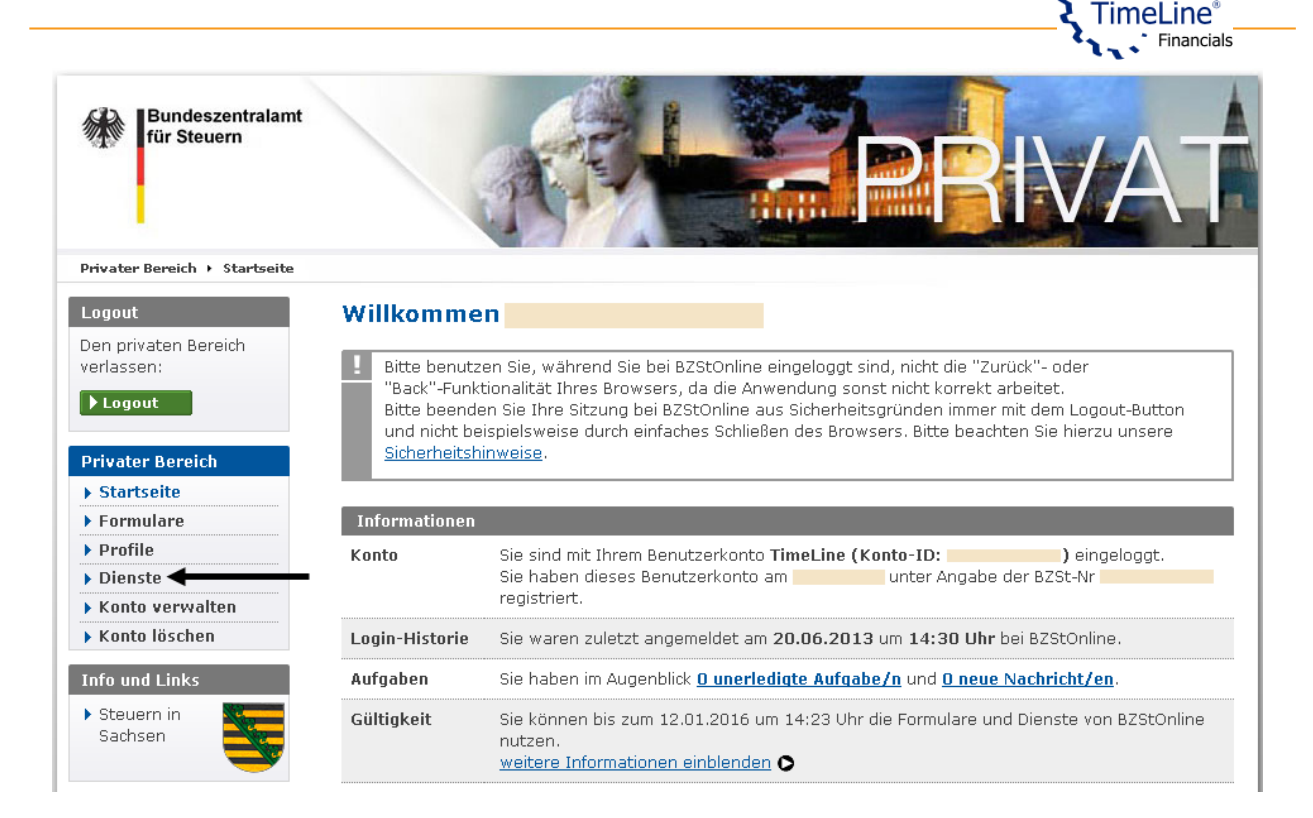

# Klicken Sie auf "Nutzung der ELMA5-Schnittstelle des BZSt" an.

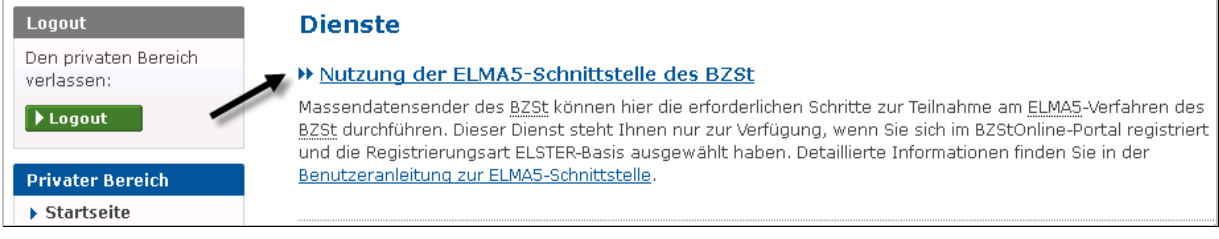

Anschließend können Sie den "Antrag auf Freischaltung zur Teilnahme am ELMA5-Verfahren des BZSt" stellen.

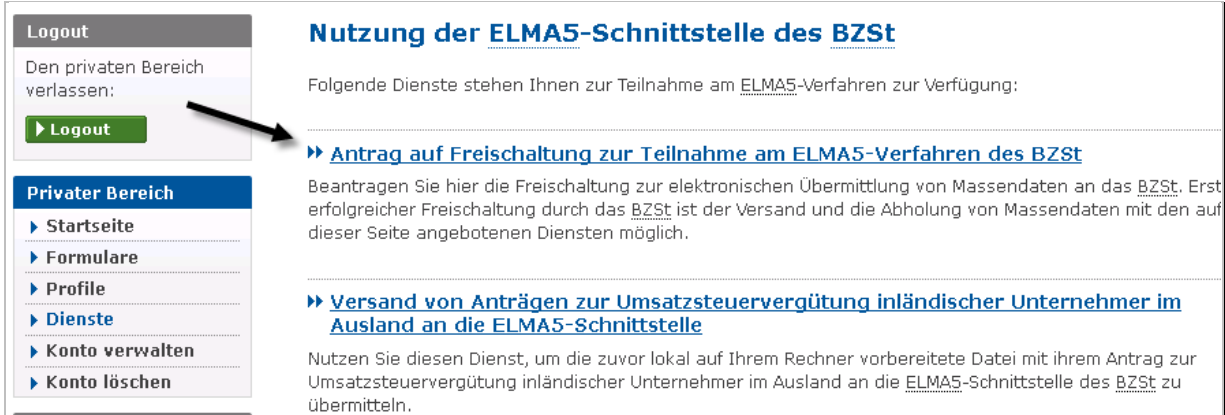

Nun füllen Sie das Antragsformular aus.

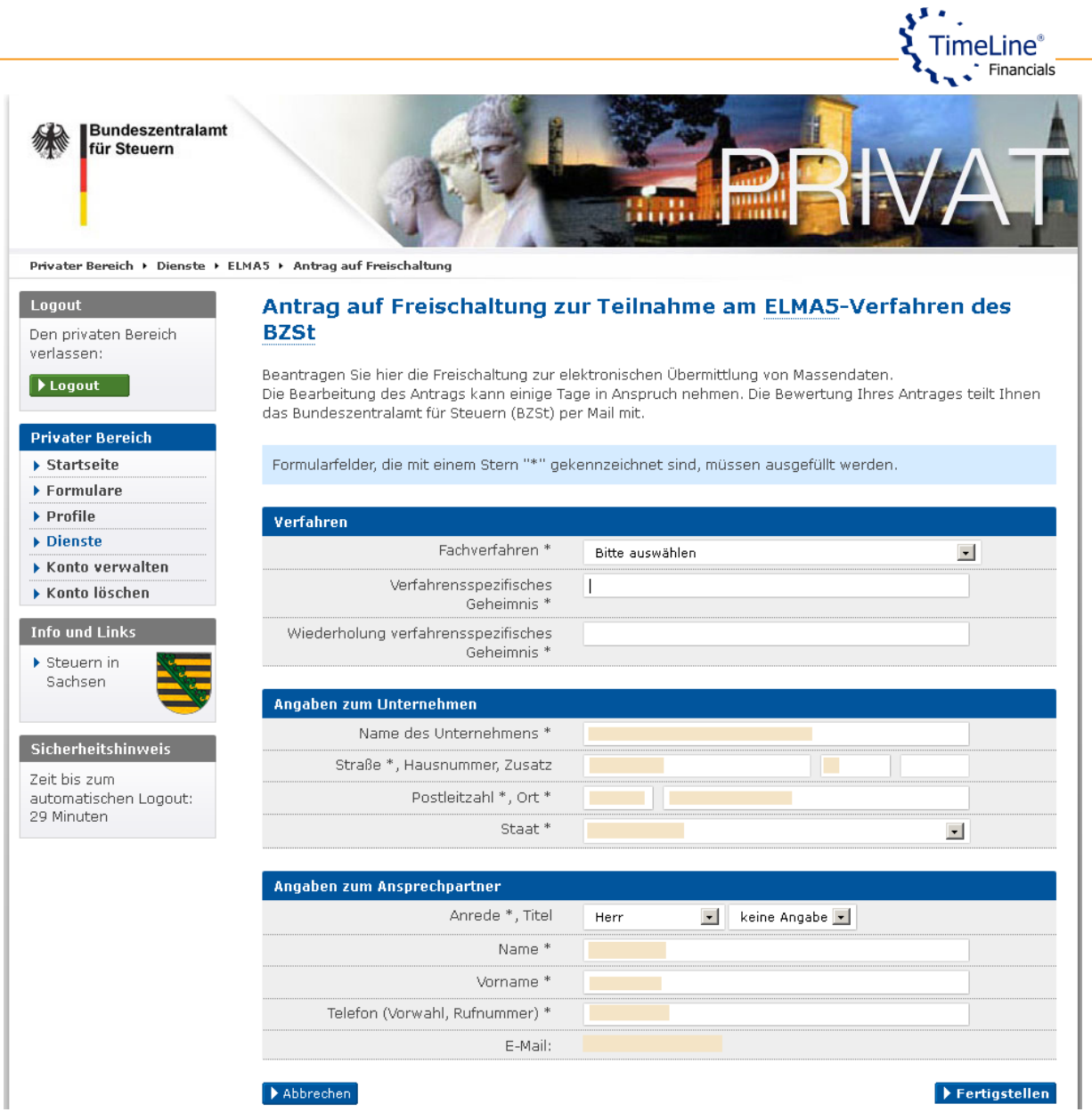

Bei "Fachverfahren" wählen Sie "Zusammenfassende Meldung" aus.

Als "Verfahrensspezifisches Geheimnis" tragen Sie Ihre ZM-Registrierungs-ID ein. Vergessen Sie bitte nicht, bei den Angaben Ihre Telefonnummer einzugeben.

Nach dem Ausfüllen des Formulars klicken Sie auf "Fertigstellen". Zum Schluss geben Sie die PIN Nummer Ihres Authentifizierungszertifikats an, um die Daten zu bestätigen.

Zur Bestätigung erhalten Sie folgende Meldung:

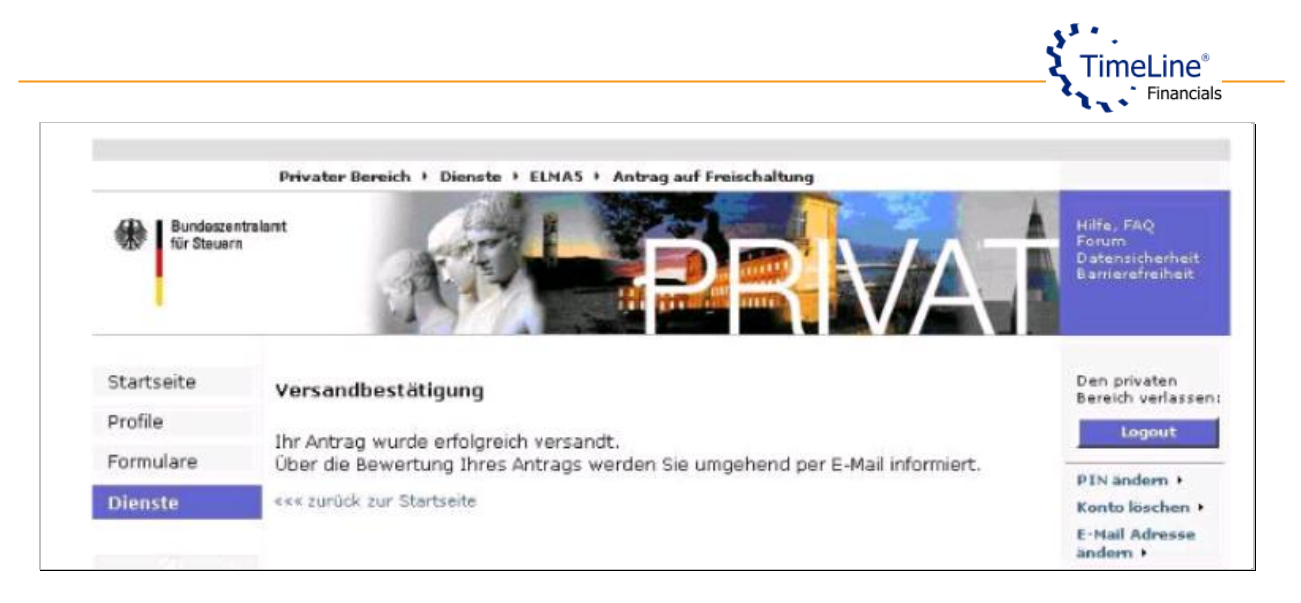

Über den Erfolg der Antragstellung werden Sie per E-Mail informiert.

Nach dem Eingang der E-Mail ist der komplette Prozess der Registrierung zum ELMA5- Verfahren abgeschlossen. Jetzt können Sie die Funktionalitäten des ELMA5-Verfahrens in der Timeline® Finanzbuchhaltung nutzen.

\*\*\* Ende \*\*\*